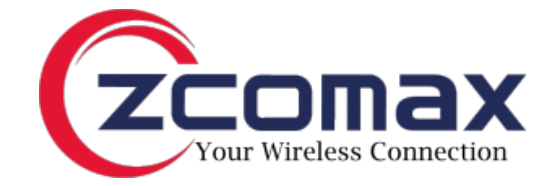

# **ZCN M5/M2 Series** User Guide

Revision 1.0 Jan 1, 2015

Copyright © 2015 ZDC WIRELESS

# Copyright

#### © 2015 ZDC Wireless

This user's guide and the software described in it are copyrighted with all rights reserved. No part of this publication may be reproduced, transmitted, transcribed, stored in a retrieval system, or translated into any language in any form by any means without the written permission of ZDC Wireless.

## **Notice**

ZDC Wireless reserves the right to change specifications without prior notice.

While the information in this manual has been compiled with great care, it may not be deemed an assurance of product characteristics. ZDC Wireless shall be liable only to the degree specified in the terms of sale and delivery.

The reproduction and distribution of the documentation and software supplied with this product and the use of its contents is subject to written authorization from ZDC Wireless.

# Trademarks

ZDC Wireless logo is trademark of ZDC Wireless.

All other registered and unregistered trademarks in this document are the sole property of their respective owners.

# FCC Warning

This equipment has been tested and found to comply with the limits for a Class B digital device, pursuant to Part 15 of the FCC Rules. These limits are designed to provide reasonable protection against harmful interference in a residential installation. This equipment generates, uses, and can radiate radio frequency energy and, if not installed and used in accordance with the instructions, may cause harmful interference to radio communications. However, there is no guarantee that interference will not occur in a particular installation. If this equipment does cause harmful interference to radio or television reception, which can be determined by turning the equipment off and on, the user is encouraged to try to correct the interference by one of the following measures:

- **"** Reorient or relocate the receiving antenna.
- **Increase the separation between the** equipment and receiver.

 Connect the equipment into an outlet on a circuit different from that to which the receiver is connected.

 Consult the dealer or an experienced radio/TV technician for help.

This device complies with Part 15 of the FCC Rules. Operation is subject to the following two conditions: (1) This device may not cause harmful interference, and (2) this device must accept any interference received, including interference that may cause undesired operation.

### FCC Caution

To assure continued compliance, any changes or modifications not expressly approved by the party responsible for compliance could void the user's authority to operate this equipment.

### FCC Radiation Exposure Statement

To comply with FCC RF exposure requirements in section 1.1307, a minimum separation distance of 3.9 feet is required between the antenna and all occupational persons, and a minimum separation distance of 8.7 feet is required between the antenna and all public persons.

# CE Mark Warning

This is a Class A product. In a domestic environment this product may cause radio interference in which case the user may be required to take adequate measures.

# R&TTE Compliance Statement

This equipment complies with all the requirements of the Directive 1999/5/EC of the European Parliament and the Council of 9 March 1999 on Radio Equipment and Telecommunication Terminal Equipment and the Mutual Recognition of their Conformity (R&TTE). The R&TTE Directive repeals and replaces in the directive 98/13/EEC (Telecommunications Terminal Equipment and Satellite Earth Station Equipment) As of April 8, 2000.

### Safety

This equipment is designed with the utmost care for the safety of those who install and use it. However, special attention must be paid to the dangers of electric shock and static electricity when working with electrical equipment. All guidelines of this manual and of the computer manufacturer must therefore be allowed at all times to ensure the safe use of the equipment.

### EU Countries Intended for Use

The ETSI version of this device is intended for home and office use in Austria, Belgium, Denmark, Finland, France (with Frequency channel restrictions), Germany, Greece, Ireland, Italy, Luxembourg, The Netherlands, Portugal, Spain, Sweden and United Kingdom. The ETSI version of this device is also authorized for use in EFTA member states Iceland, Liechtenstein, Norway and Switzerland.

### EU Countries Not Intended for Use None.

# Contents

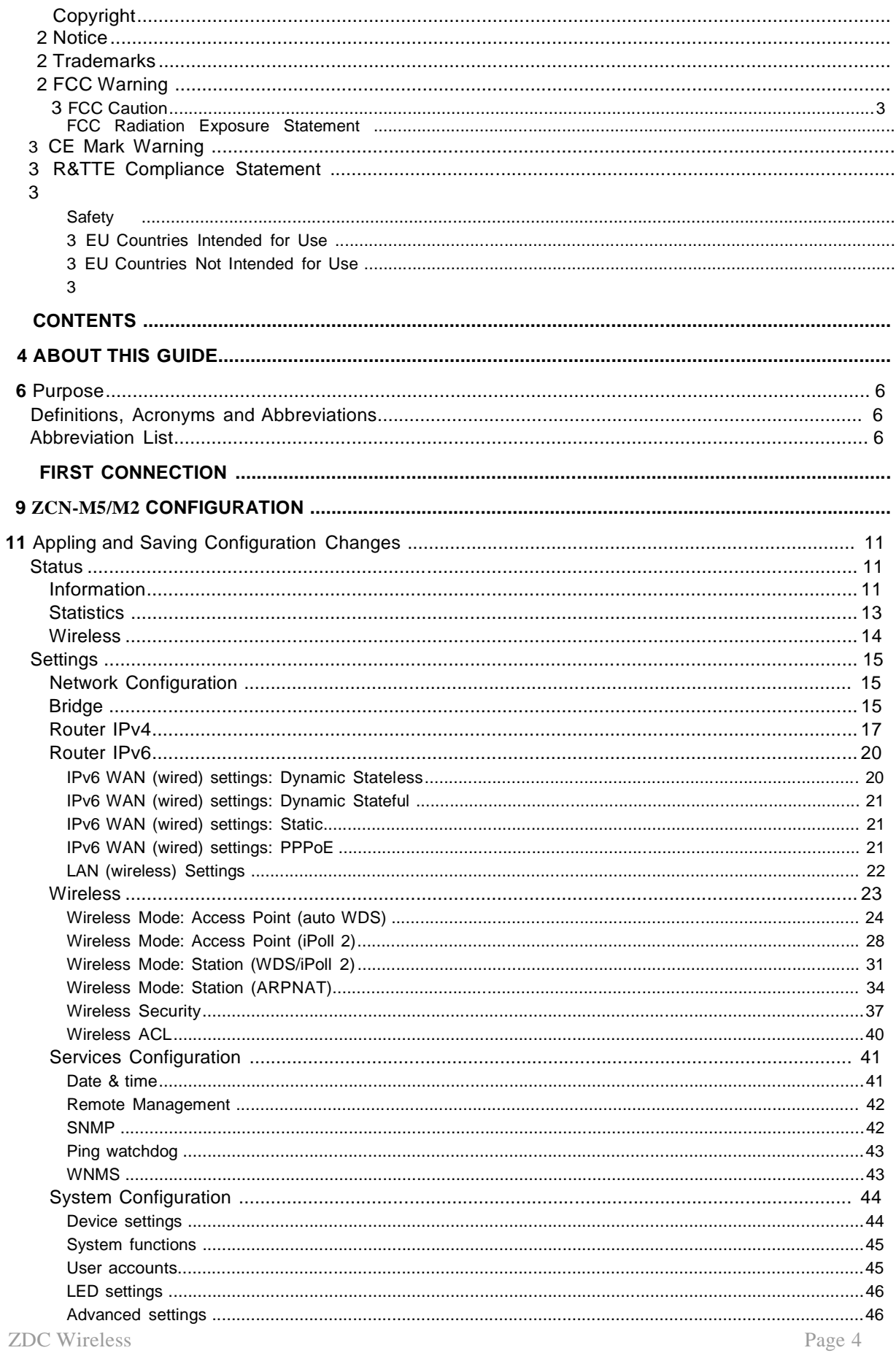

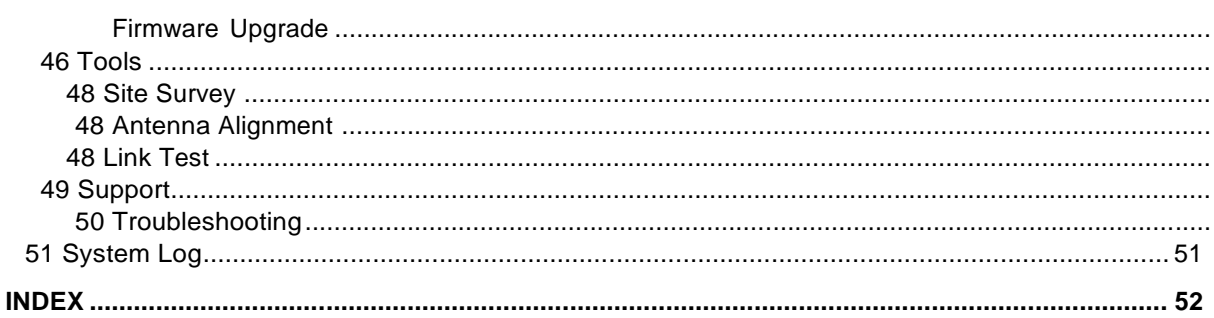

# About This Guide

# Purpose

This document provides information and procedures on installation, setup, configuration, and management of the ZCN-M5/M2 unit.

# Definitions, Acronyms and Abbreviations

The following typographic conventions and symbols are used throughout this document:

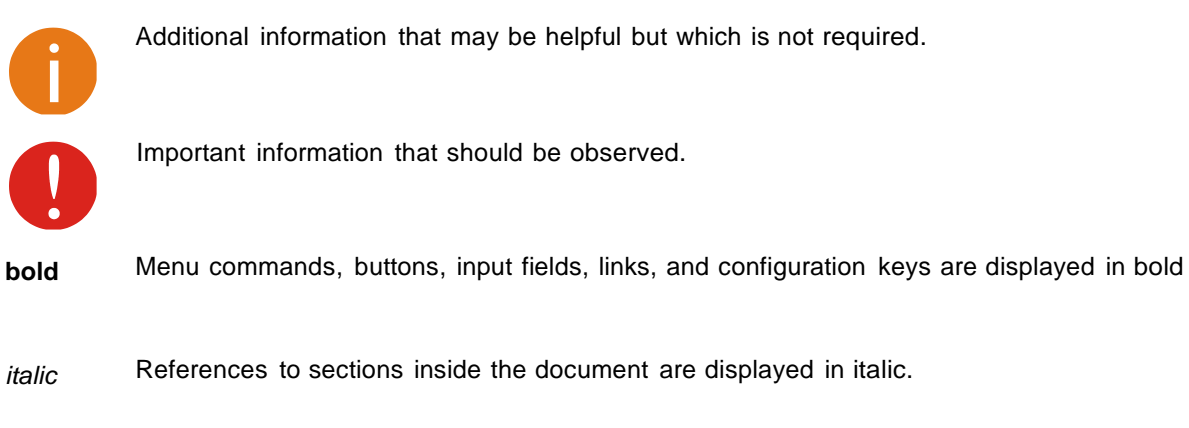

code File names, directory names, form names, system-generated output, and user typed entries are displayed in constant-width type

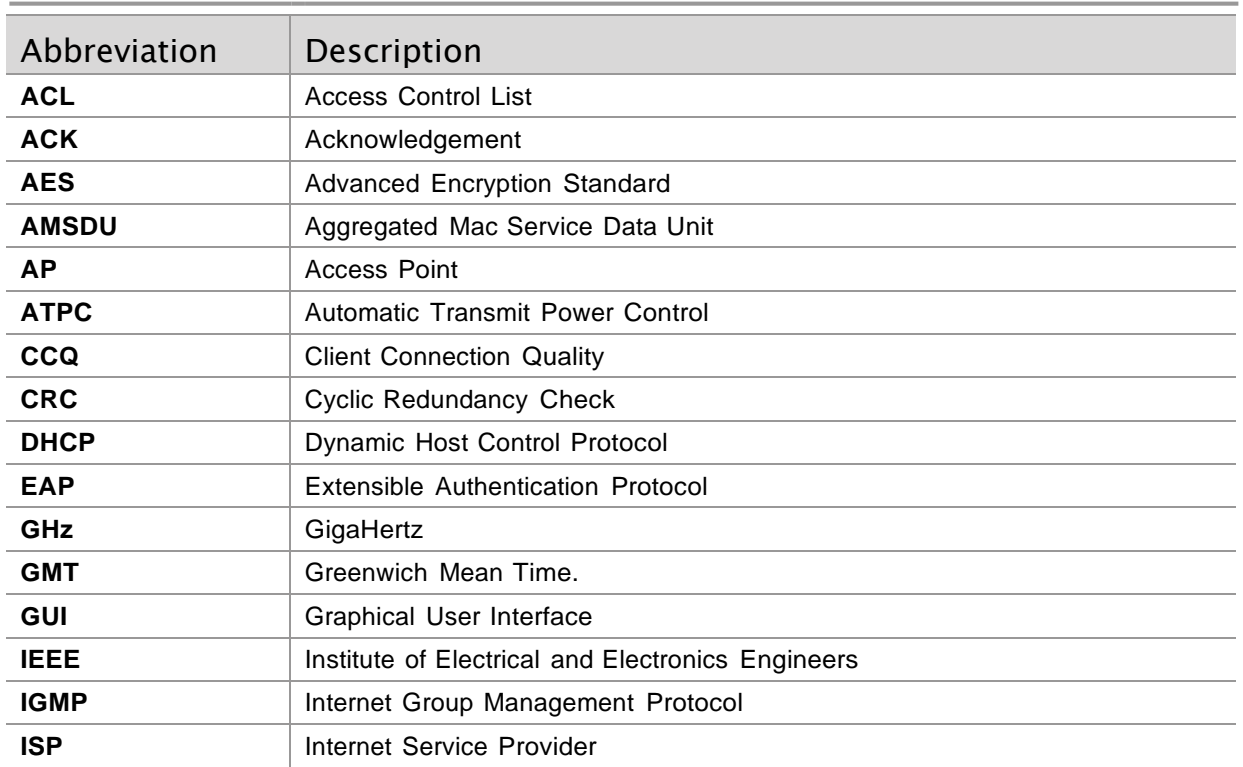

# Abbreviation List

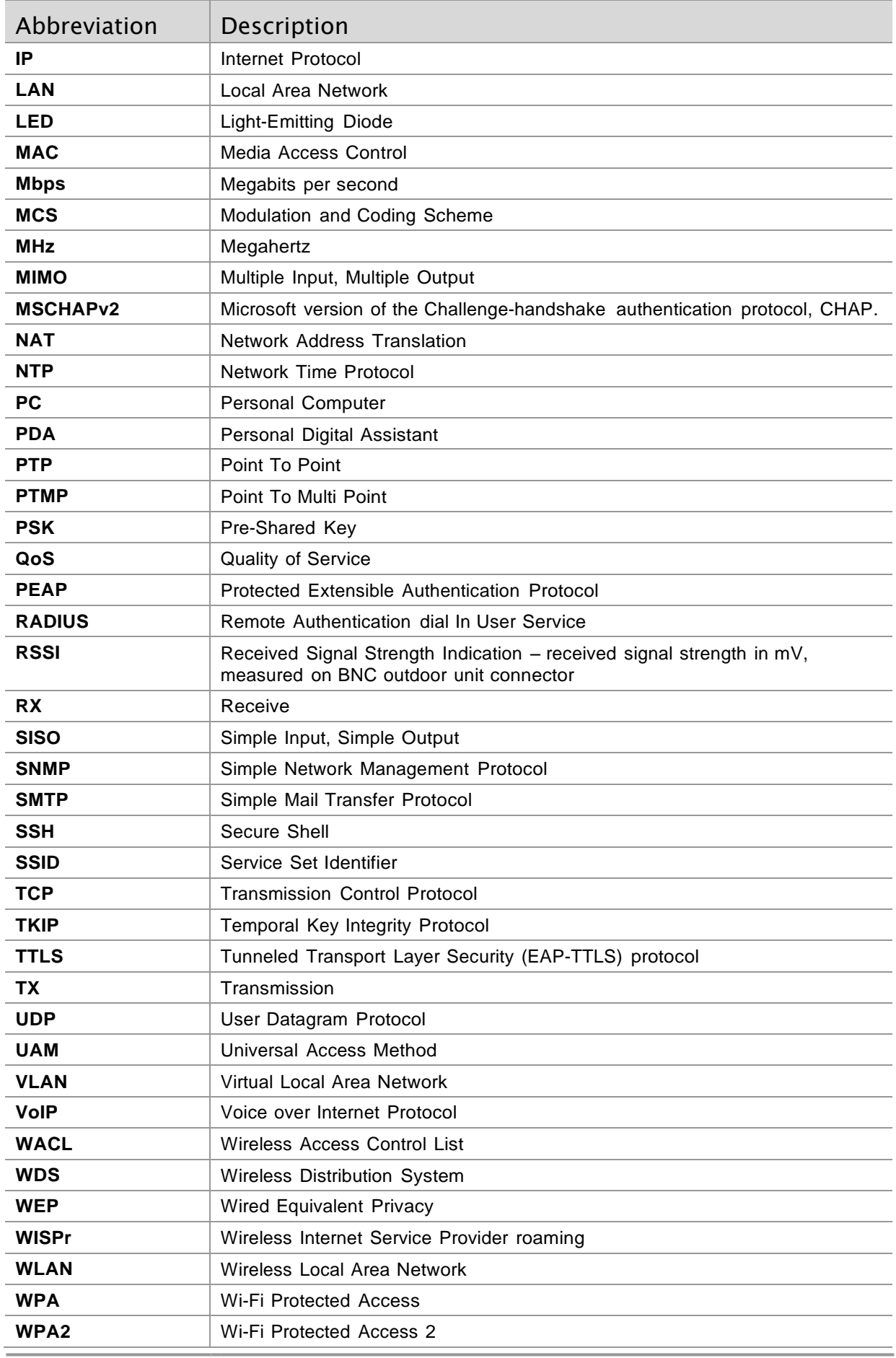

# First connection

The default product address is dynamic, given by DHCP server. If the is no DHCP server running on the network, the device will fallback to 192.168.2.66 IP address.

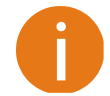

The default administrator login settings are:

Login: admin Password: admin01

Follow the steps for first connection to the device:

- **Step 1.** Start your Web browser.
- **Step 2.** Enter the device IP address in the web browser's IP field and specify default login settings **admin/admin01**.

The initial login screen looks as follow:

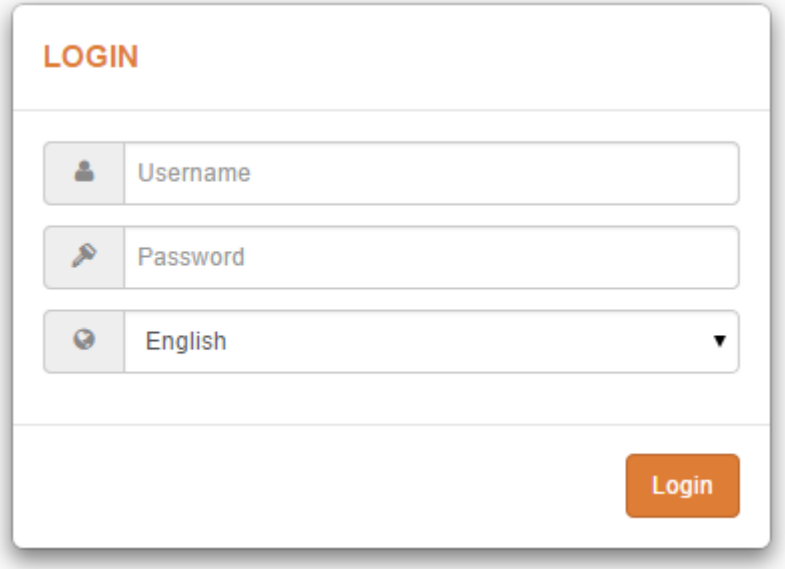

**Step 3. Confirm the user agreement.** According to the chosen country the regulatory domain settings may differ. You are not allowed to select radio channels and RF output power values other the permitted values for your country and regulatory domain.

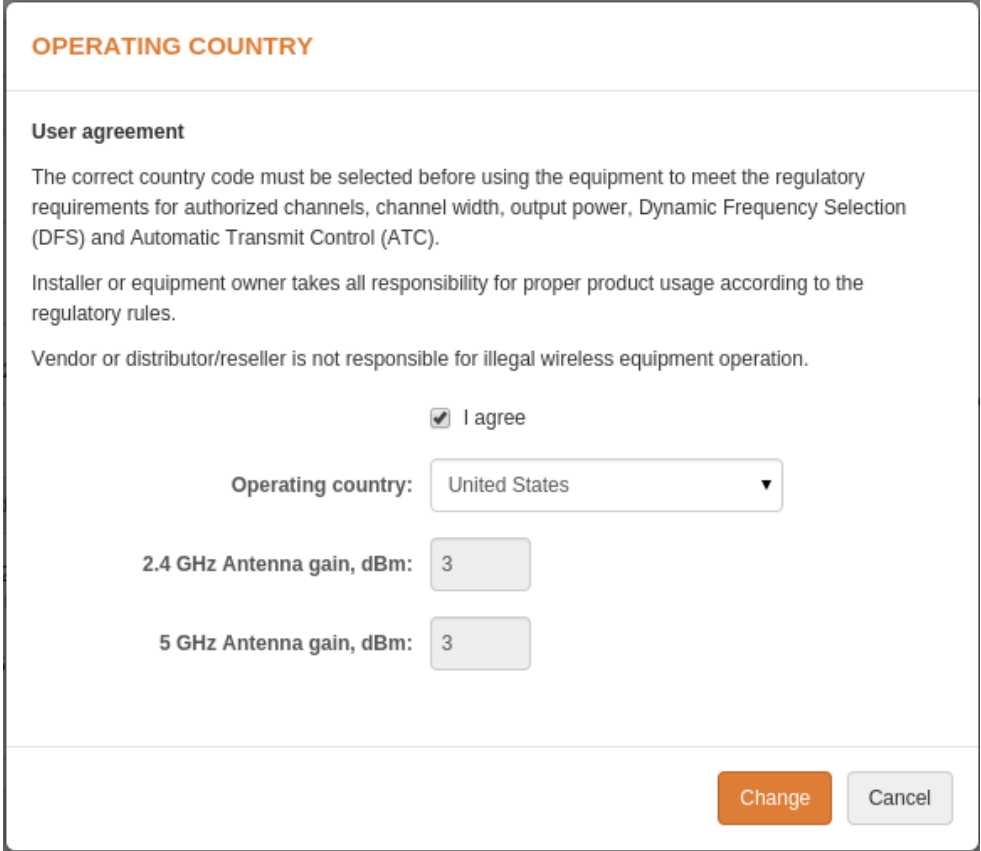

**Step 4.** After successful administrator login you will see the main page of the device Web management interface. The device now is ready for configuration.

# ZCN-M5/M2 Configuration

This document contain product's web management interface configuration description allowing setups ranging from very simple to very complex.

# Appling and Saving Configuration Changes

There is one general button containing three actions located on the right top corner of the WEB GUI allowing managing device configuration:

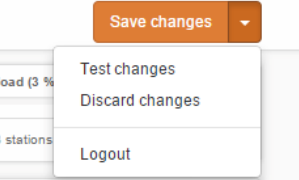

- **Save changes** if pressed new configuration settings are applied instantly and written to the permanent device memory.
- **Test changes** if pressed the device will start operating with newly set configuration settings for 3 minutes. During this test time the administrator is able to gauge if device is working properly, and then Save changes. In case wrong settings were chosen (or even after faulty settings administrator have lost connection with the device), the device automatically reverts back configuration to an old one.
- **Discard changes** if pressed parameter changes are discarded. It should be noted that if Save changes is pressed it is not possible to discard changes.

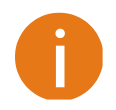

It is not required to press **Save changes** in every Web GUI tab. The device remembers all changes made in every tab and after action button is used, all changes will be applied.

# **Status**

After login, the main Web management page displays Status Information page. The header of Web management page displays main information about device: Firmware version, Product name, Uptime, CPU load, Ethernet port(s) status, Connected client count.

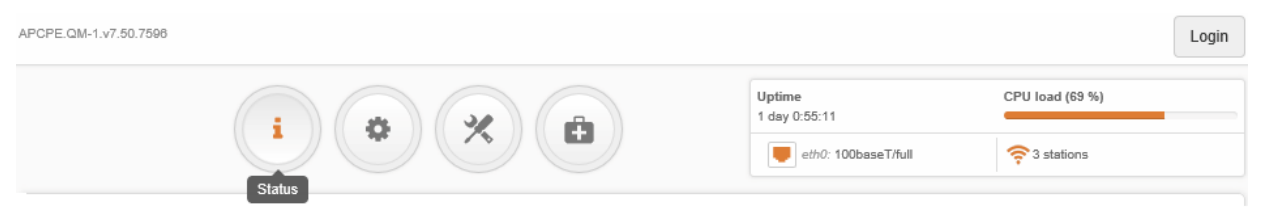

*Figure 1 - Web Management Interface*

### f Information

The Information page displays a summary of status information of your device. It shows important information for the ZCN-M5/M2 operating mode, radio and network settings.

#### **INFORMATION**

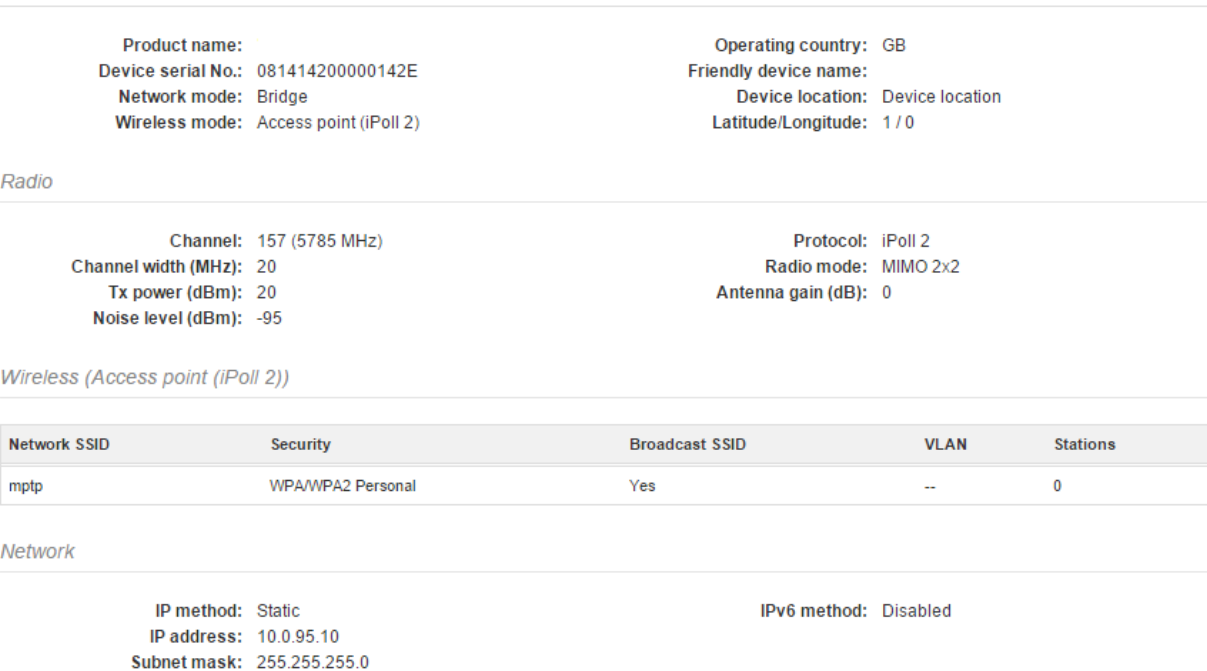

Default gateway: 10.0.95.1

*Figure 2 – Device Information Page*

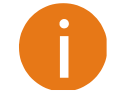

If ZCN-M5/M2 device is dual-band, then Radio section on Information page will be divided into two tabs (for 2.4GHz and 5GHz radio), each containing appropriate information.

**Radio** – displays summary of the radio interface configuration.

**Wireless** – displays general information about the wireless connection. The wireless information will differ on Access Point, Station, iPoll wireless modes:

- **Access point (Auto WDS)** and **(Access Point (iPoll 2)** displays access point operating information: SSID, Security type, SSID Broadcast status, VLAN and number of connected clients.
- **Station (WDS/iPoll)** and **Station (ARPNAT)** displays settings at which the station is connected to the access point: SSID, Security type, Peer's MAC address, Tx/Rx rate, Protocol.

**Network mode** – displays a short summary about current network configuration (bridge or router).

Click the refresh  $\blacksquare$  icon, on the upper right corner, to update information.

### w **Statistics**

The **Statistics** sections id divided into two sections and displays network interface counters and traffic graphs of wired and wireless interfaces:

#### **STATISTICS**

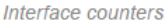

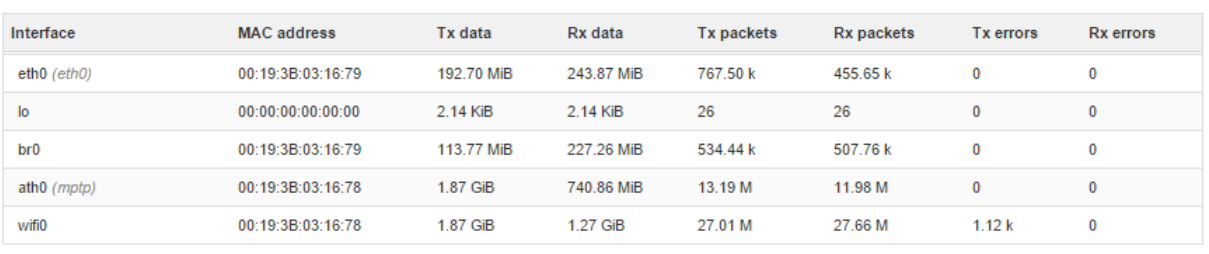

*Figure 3 – Network Statistics: Interface counters*

**Interface counters** – displays table of interface statistics. The SSID name is displayed in the brackets near the radio interface (and VAPs).

**MAC address**– displays the MAC address of the particular interface.

**Tx data** – displays the transmitted data.

**Rx data** – displays the received data.

**Tx packets** – displays the number of transmitted packets.

**Rx packets** – displays the number of received packets.

**Tx errors** – displays the number of the TX errors.

**Rx errors** – displays the number of the RX errors.

The wired and wireless interface graphs display real-time data traffic.

Wired (eth0) traffic (last 5 min.)

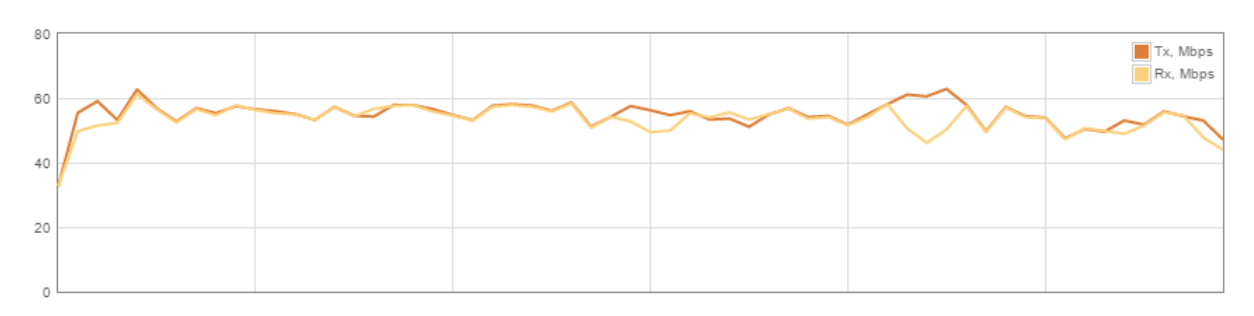

Wireless (ath0) traffic (last 5 min.)

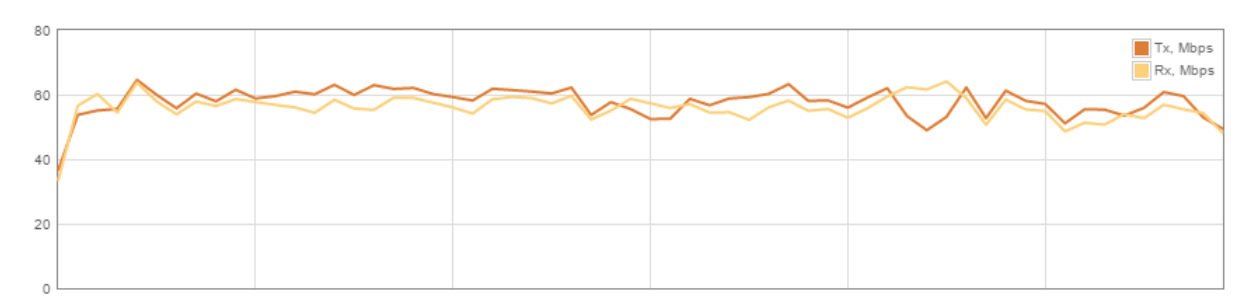

*Figure 4 – Network Statistics: Graphs*

 $\ddot{\text{o}}$ 

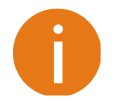

Wireless

If device is working as a Station, the additional graph of the signal and noise levels will be displayed.

**Status Wireless** section is not available if device is operating as Station (WDS/iPoll) or Station (ARPNAT). In this case all necessary information about wireless connection with

AP unit will be on *Information* page, wireless table.

#### numerical expressions): **WIRELESS**

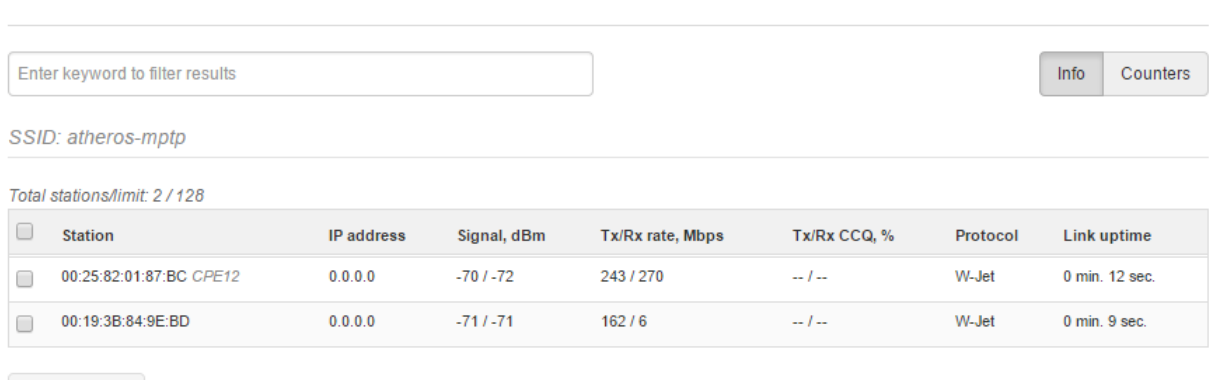

The Wireless page displays the receive/transmit statistics between AP and successfully associated wireless clients (click **Counters** tab, if necessary to view information of connected clients in Rx/Tx

Kick selected

#### *Figure 5 – Access Point's Wireless Statistics*

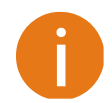

If device is dual-band, then Wireless page will be divided into two tabs (for 2.4GHz and 5GHz radio), each containing appropriate information.

In case the access point has more than one wireless interface (VAPs), the appropriate number of tables with information about connected wireless clients will be displayed.

**Station** – displays MAC address and Friendly name of the successfully connected wireless client.

**IP address –** displays wireless client IP address.

**Signal** – indicates the signal strength of the access point main and auxiliary antennas that the station communicates with displayed dBm.

**Tx/Rx rate** – displays transmit/receive data rates in Mbps.

**Tx/Rx CCQ, %** - displays the wireless Client Connection Quality (CCQ), the value in percent that shows how effective the bandwidth is used regarding the theoretically maximum available bandwidth.

**Protocol** – displays the protocol at which the access point communicates with the particular station.

**Link uptime** – displays the duration of the particular session.

**Kick selected** – select to end the connection to this station.

Click the refresh  $\Box$  icon, on the upper right corner, to update statistics.

# Settings

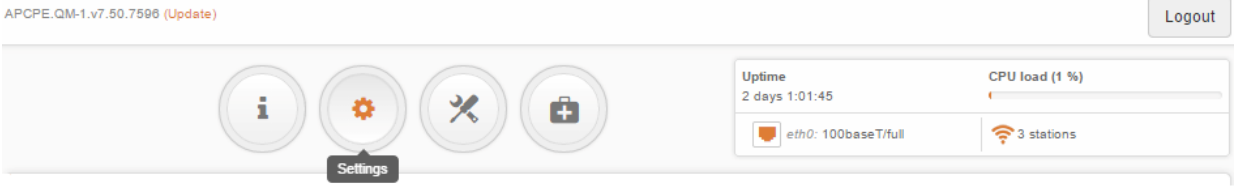

### **oth** Network Configuration

The **Settings | Network Configuration** page allows you to control the network configuration of the device. First, the device operation mode must be defined to work as a bridge or router (IPv4 or IPv6). The content of the window varies depending on your selection:

#### **NETWORK CONFIGURATION**

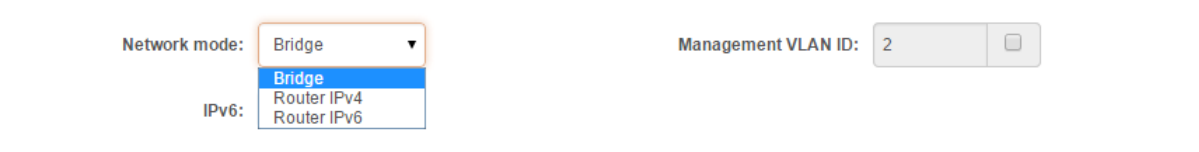

*Figure 6 – Network Mode Options*

**Network mode** – choose the device operating mode. Network settings will vary according to the selected Network mode. The Bridge mode allows configuring device IPv4 and IPv6 LAN IP settings, while the Router mode requires more parameters such as LAN network settings, WAN network settings, LAN DHCP settings.

### Bridge

When device is configured to operate in Bridge mode, only device LAN settings should be configured on the **Network configuration** page:

#### **NETWORK CONFIGURATION**

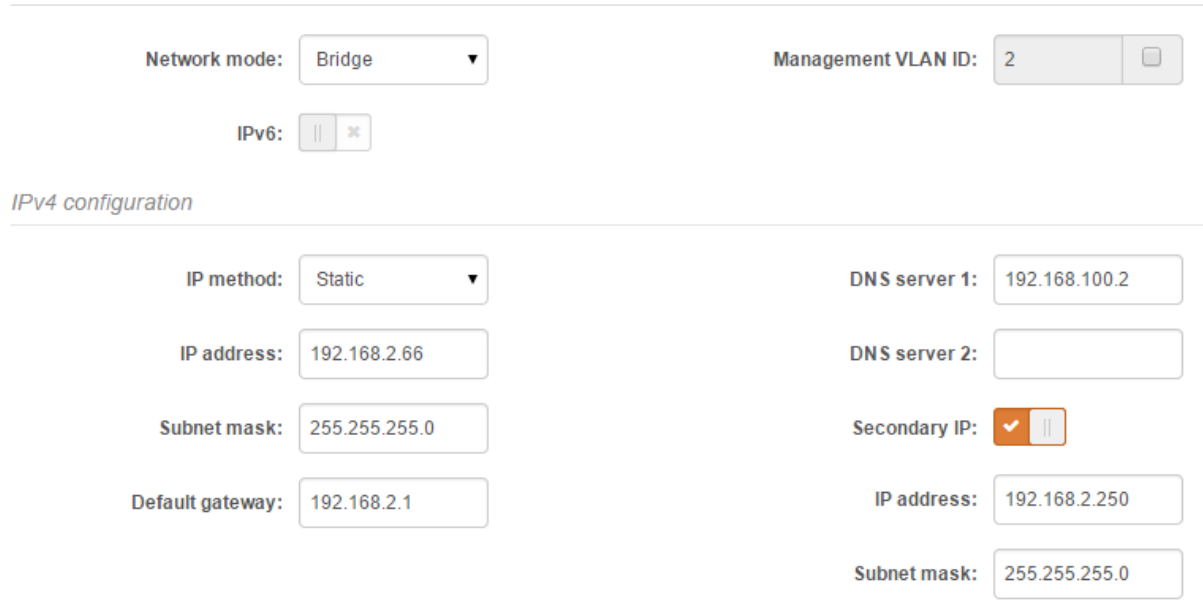

*Figure 7 – Bridge Mode Settings*

**Enable management VLAN** – enable a VLAN tagging for management traffic. Access to the AP for management purposes can further be limited using VLAN tagging. By defining Management VLAN, the device will only accept management frames that have the appropriate Management VLAN ID. All other frames using any management protocol will be rejected.

**Management VLAN ID** – specify the VLAN ID [2-4095]. When device interfaces are configured with a specific VLAN ID value, only management frames that matching configured VLAN ID will be accepted by device.

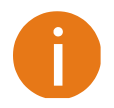

When you specify a new management VLAN, your HTTP connection to the device will be lost. For this reason, you should have a connection between your management station and a port in the new management VLAN or connect to the new management VLAN through a multi-VLAN router.

#### **IPv4 Configuration**

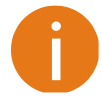

When assigning IP address make sure that the chosen IP address is unused and belongs to the same IP subnet as your wired LAN, otherwise you will lose the connection to the device from your current PC. If you enable the DHCP client, the browser will lose the connection after saving, because the IP address assigned by the DHCP server is not predictable.

**IP method** – specify IP reception method: IP addresses can either be retrieved from a DHCP server or configured manually:

- **Static** the IP address must be specified manually.
- **Dynamic** the IP address for this device will be assigned from the DHCP server. If DHCP server is not available, the device will try to get an IP. If has no success, it will use pre-configured fallback IP address. The fallback IP settings can be changed to custom values.

**IP address** – specify IP address for device

**Subnet mask** – specify a subnet mask for device.

**Default gateway** – specify a gateway IP address for device.

**DNS server** – specify the Domain Naming Server.

**Secondary IP** – specify the alternative IP address and the netmask for unit management.

#### **IPv6 Configuration**

Click the **IPv6** slide to enable IPv6 configuration:

#### **NETWORK CONFIGURATION**

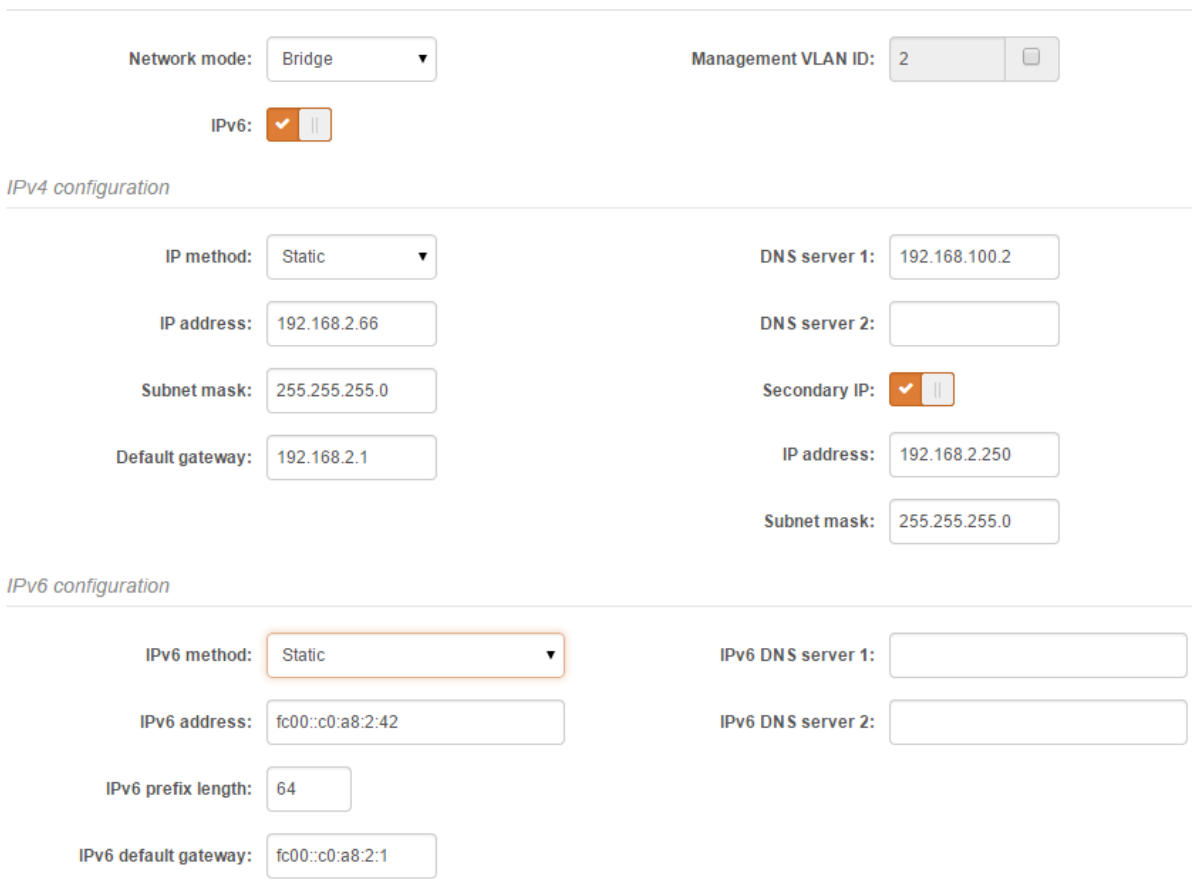

*Figure 8 – Bridge IPv6 Settings*

**IPv6 method** – specify IPv6 reception method: IPv6 addresses can either be retrieved from a DHCPv6 server or configured manually:

- **Dynamic stateless IP** the DHCPv6 client only obtains network parameters other than IPv6 address
- **Dynamic stateful IP** the DHCPv6 clients require IPv6 address together with other network parameters (e.g. DNS Server, Domain Name, etc.).
- **Static** the IPv6 address must be specified manually.
	- **IPv6 address** specify the **IPv6 Address** for the interface.
	- **IPv6 prefix length** enter the **Prefix Length** for the address.
	- **IPv6 default gateway** specify IPv6 address for default gateway.
	- **IPv6 DNS server** specify the Domain Naming Server IPv6 addresses.

### Router IPv4

This section allows customizing parameters of the Router to suit the needs of network, including ability to use the built-in DHCP server. When device is configured to operate as Router, the following sections should be specified: WAN network settings, LAN network settings and LAN DHCP settings.

#### **NETWORK CONFIGURATION**

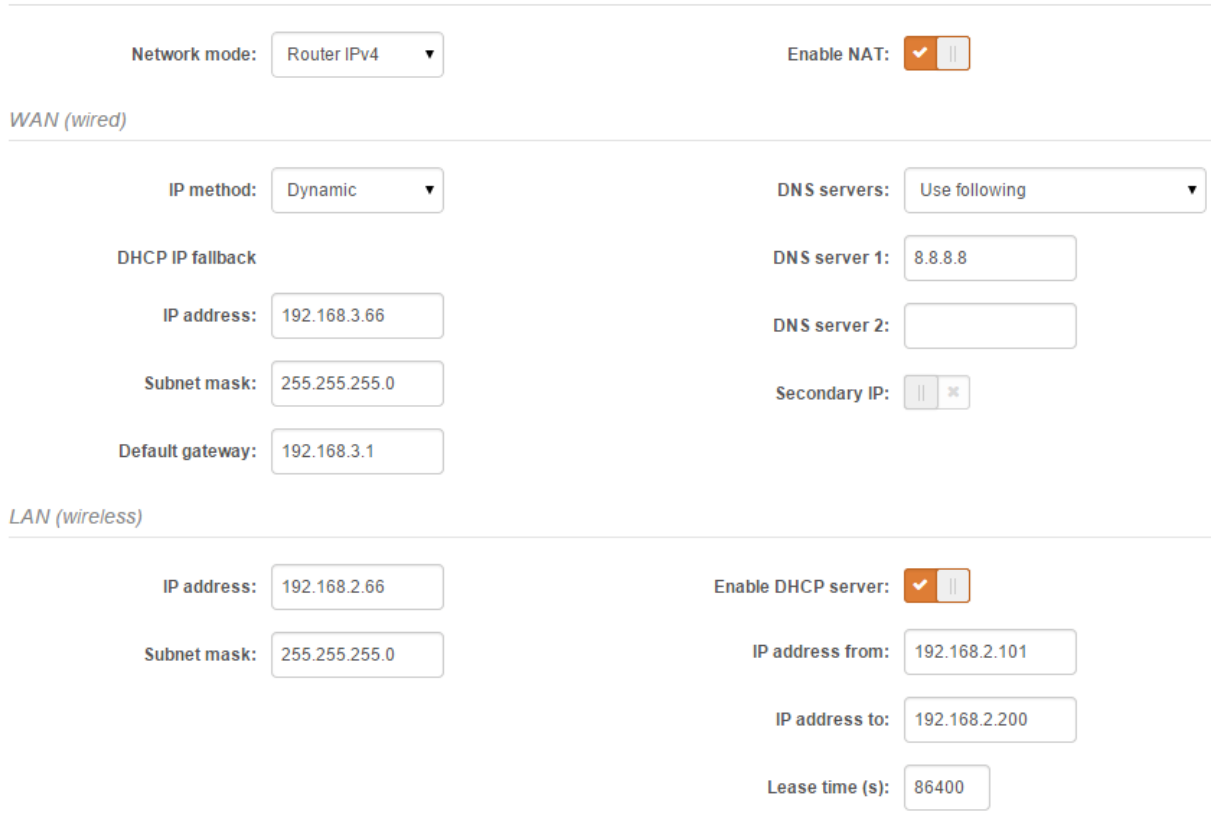

*Figure 9 – Router IPv4 Settings*

**Enable NAT** – select to enable NAT (Network Address Translation), that functions by transforming the private IP address of packets originating from hosts on your network so that they appear to be coming from a single public IP address and by restoring the destination public IP address to the appropriate private IP address for packets entering the private network, the multiple PCs on your network would then appear as a single client to the WAN interface.

#### **WAN Settings**

WAN network settings include settings related to the WAN interface. The access type of the WAN interface can be configured as: Static IP, Dynamic IP, PPPoE client.

**IP method** – choose **Static** to specify IP settings for device WAN interface manually:

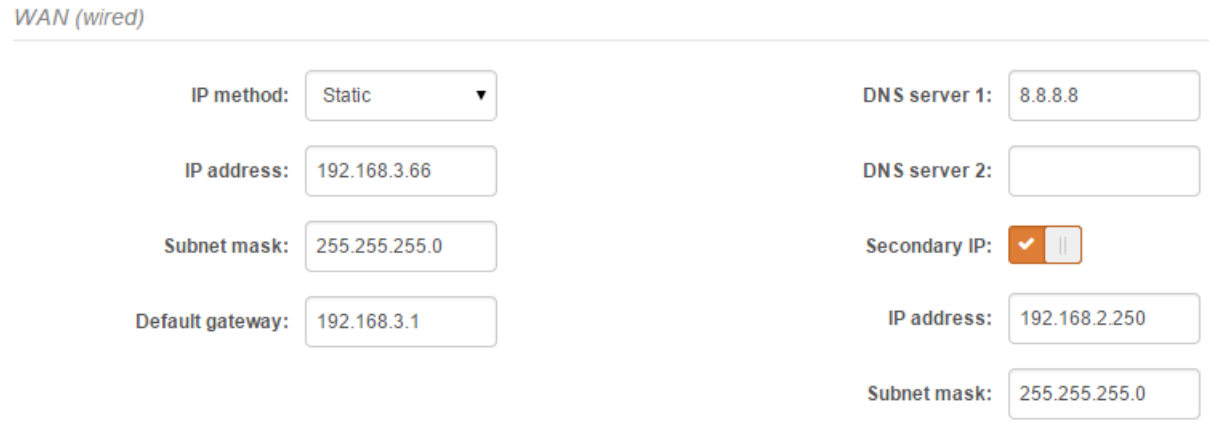

*Figure 10 – Router IPv4 WAN Settings: Static IP* **IP address** – specify static IP address.

**Subnet mask** – specify a subnet mask.

**Default gateway** – specify a gateway.

**DNS server** – specify primary and/or secondary DNS server

**Secondary IP** – enable to specify the alternative IP address and the netmask for ZCN-M5/M2 unit management.

**WAN mode** – choose **Dynamic** to enable DHCP client on the WAN side and get IP address from the running DHCP server:

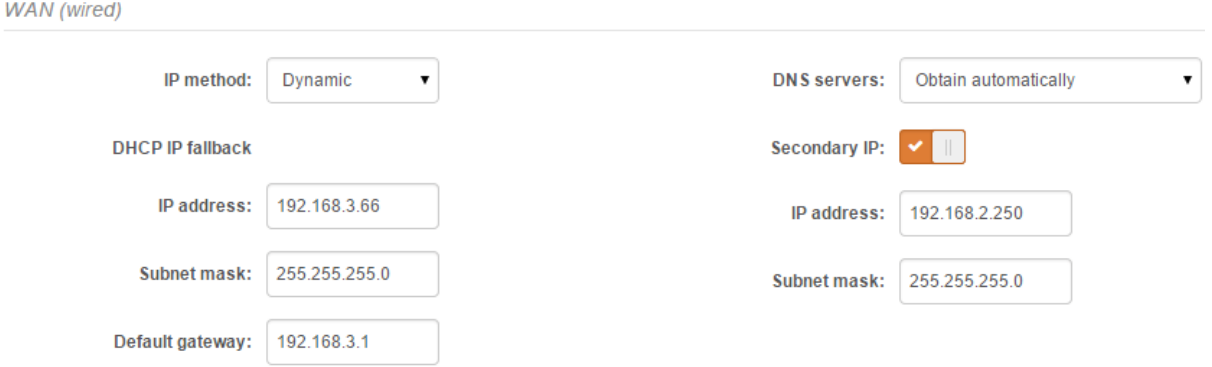

*Figure 11 – Routers IPv4 WAN Settings: Dynamic IP*

**DHCP fallback setting** – specify IP address, Subnet mask, Default gateway and optionally DNS server for DHCP fallback. In case the ZCN-M5/M2 unit will not get the IP address from the DHCP, the specified fallback IP settings will be used.

**Enable secondary IP** – specify the alternative IP address and the netmask for ZCN-M5/M2 unit management.

**DNS servers** – allows selecting if automatically assigned or alternative DNS servers should be used

**WAN mode** – choose **PPPoE** to configure WAN interface to connect to an ISP via a PPPoE:

**WAN** (wired)

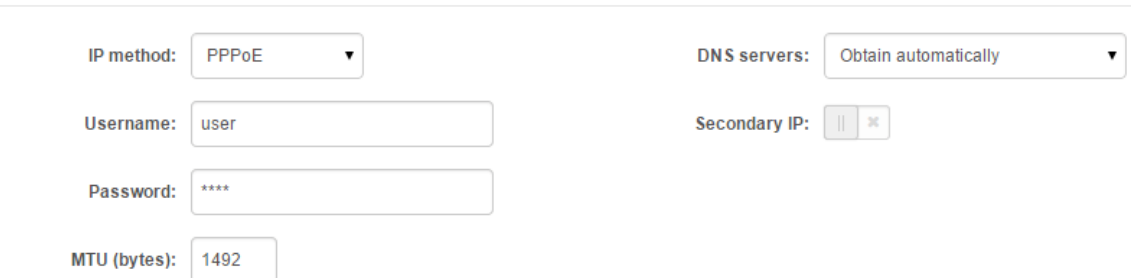

*Figure 12 – Routers IPv4 WAN Settings: PPPoE client*

**User name** – specify the user name for PPPoE.

**Password** – specify the password for PPPoE.

**MTU** – specify the MTU (Maximum Transmission Unit) in bytes.

**Enable secondary IP** – specify the alternative IP address and the netmask for ZCN-M5/M2 unit management.

**DNS settings** – allows selecting if automatically assigned or alternative DNS servers should be used.

#### **LAN Network Settings**

LAN configuration include settings related to the LAN interface.

**LAN** (wireless)

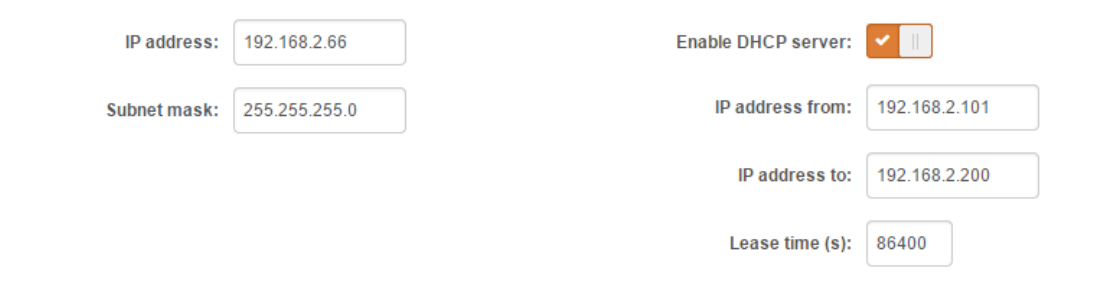

*Figure 13 – Router LAN Settings*

**IP address** – specify the IP address of the device LAN interface. **Subnet**

**mask** – specify the subnet mask of the device LAN interface. **Enable**

**DHCP server** – select to enable DHCP server on LAN interface.

- **IP address from** specify the starting IP address of the DHCP address pool.
- **IP address to** specify the ending IP address of DHCP address pool.
- **Lease time** specify the expiration time in seconds for the IP address assigned by the DHCP server.

### Router IPv6

To setup IPv6 router, select the **Network mode** as Router IPv6 and specify the required WAN and LAN settings.

### IPv6 WAN (wired) settings: Dynamic Stateless

With Dynamic stateless IPv6, device generates its own IP address by using a combination of locally available information and router advertisements, but receives DNS server information from a DHCPv6 server. The IP address is a dynamic address.

#### **NETWORK CONFIGURATION**

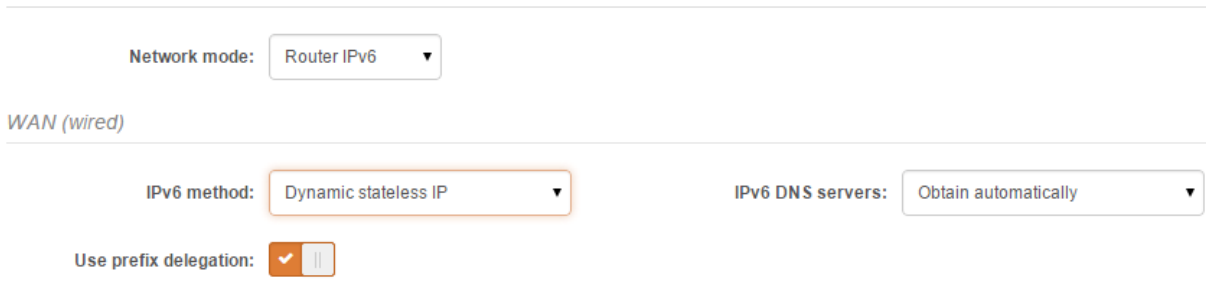

*Figure 14 – IPv6 Router WAN Settings: Dynamic Stateless IP*

**Use prefix delegation** – if enabled, a prefix (IP address block) is delegated from Internet service provider to customer's network (LAN).

**IPv6 DNS servers** – choose the DNS servers for IPv6 connection:

- **Obtain automatically** if selected, the DNS servers will be used automatically from ISP.
- **Use following** specify IPv6 DNS servers manually.

### IPv6 WAN (wired) settings: Dynamic Stateful

With Dynamic stateful IP, device obtains an interface address, configuration information such as DNS server information, and other parameters from a DHCPv6 server. The IP address is a dynamic address.

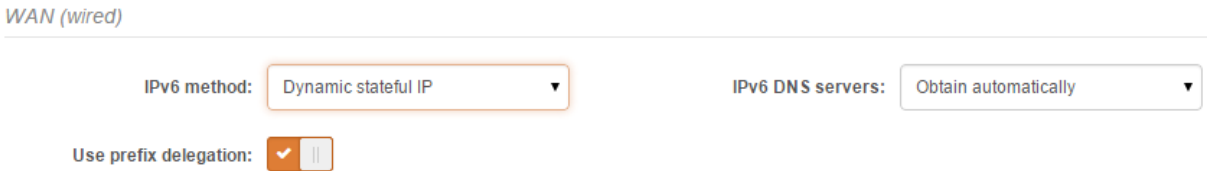

*Figure 15 – IPv6 Router WAN Settings: Dynamic Stateful*

**Use prefix delegation** – if enabled, a prefix (IP address block) is delegated from Internet service provider to customer's network (LAN).

**IPv6 DNS servers** – choose the DNS servers for IPv6 connection:

- **Obtain automatically** if selected, the DNS servers will be used automatically from ISP.
- **Use following** specify IPv6 DNS servers manually.

### IPv6 WAN (wired) settings: Static

With this IPv6 method selected, settings must be specified manually:

#### **NETWORK CONFIGURATION**

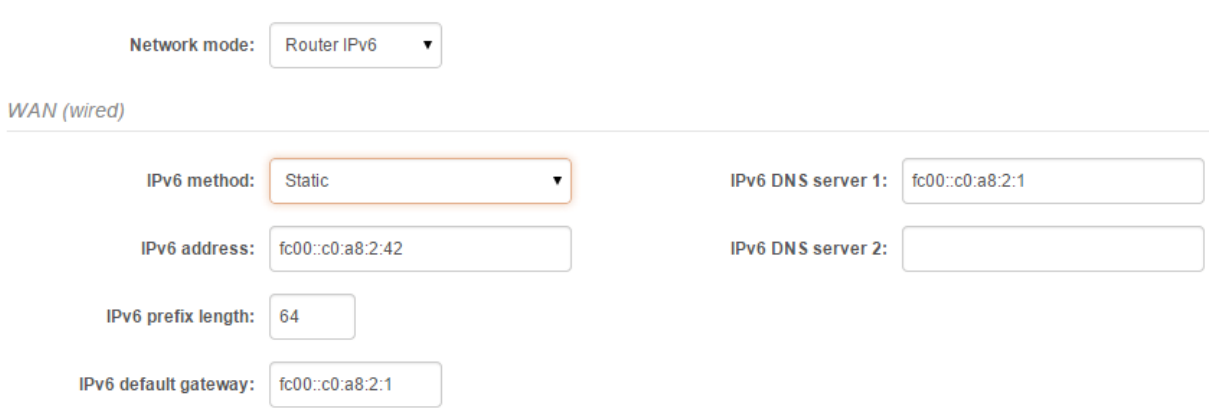

*Figure 16 – IPv6 Router WAN Settings: Static IPv6*

**IPv6 address** – specify the **IPv6 address** for the interface.

**IPv6 prefix length**– enter the **prefix length** for the address (default is 64).

**IPv6 default gateway** – specify IPv6 address for default gateway.

**IPv6 DNS server** – specify the Domain Naming Server IPv6 addresses.

### IPv6 WAN (wired) settings: PPPoE

With this method device will get WAN interface IPv6 address via PPPoE.

#### **NETWORK CONFIGURATION**

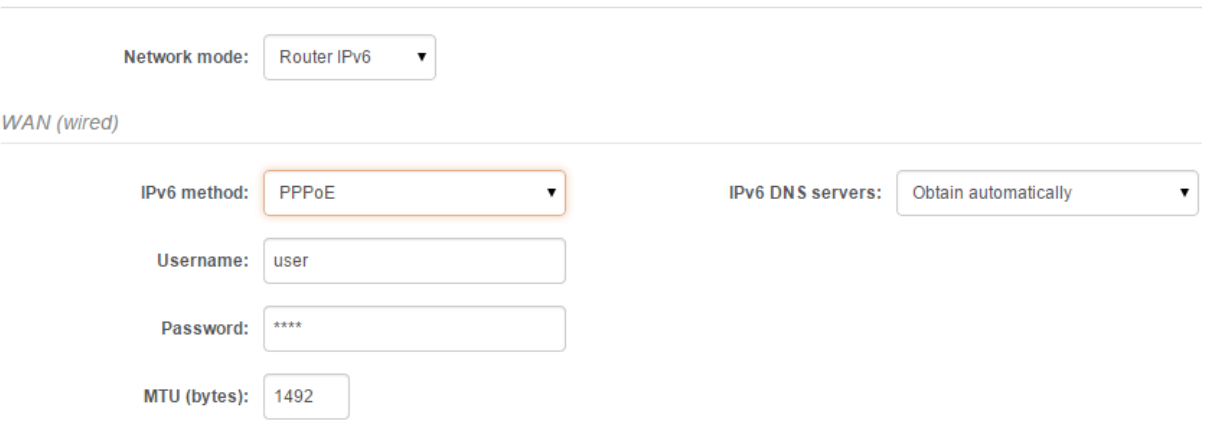

*Figure 17 – IPv6 Router WAN Settings: PPPoE*

**Username** – enter the login information for PPPoE.

**Password** – enter the password for PPPoE.

**MTU** – specify the MTU (Maximum Transmission Unit) in bytes.

**IPv6 DNS servers** – choose the DNS servers for IPv6 connection:

- **Obtain automatically** if selected, the DNS servers will be used automatically.
- **Use following** specify IPv6 DNS servers manually.

### LAN (wireless) Settings

LAN configuration includes settings related to the LAN interface.

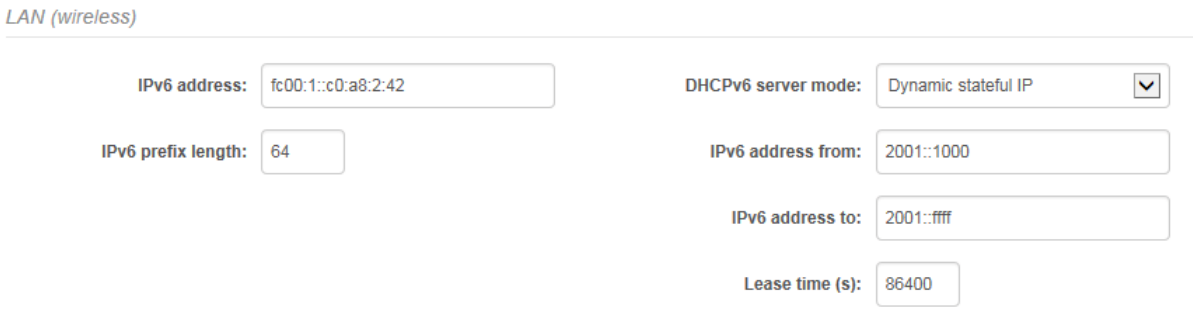

*Figure 18 – IPv6 Router LAN Settings*

**IPv6 address** – enter the IPv6 LAN address.

**IPv6 prefix length** – specify the IPv6 prefix length, or keep the default prefix length (64).

**DHCPv6 server mode –** select from the drop-down required DHCPv6 mode:

- **Disabled** select to disable DHCPv6 server. No IPv6 addresses will be assigned for clients.
- **Dynamic stateless IP** select for automatic IPv6 address configuration.
- **Dynamic stateful IP** select to configure stateful DHCPv6 server for the LAN by specifying local DHCP IPv6 address pools so the DHCPv6 server can control the allocation of IPv6 addresses in the LAN:
	- **IPv6 address from** enter the start IP address. This address specifies the first of the contiguous addresses in the IP address pool. **IPv6 address to** – enter the end IP address. This address specifies the last of the contiguous addresses in the IP address pool.
	- **Lease time** specify the expiration time in seconds for the IP address assigned by the DHCPv6 server.

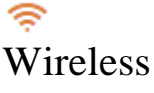

Before changing radio settings manually verify that your settings will comply with local government regulations. At all times, it is the responsibility of the end-user to ensure that the installation complies with local radio regulations.

The ZCN-M5/M2 device can operate in four wireless modes: Access Point (Auto WDS), Access Point (iPoll 2), Station (auto iPoll 2) and Station (ARPNAT).

#### **WIRELESS CONFIGURATION**

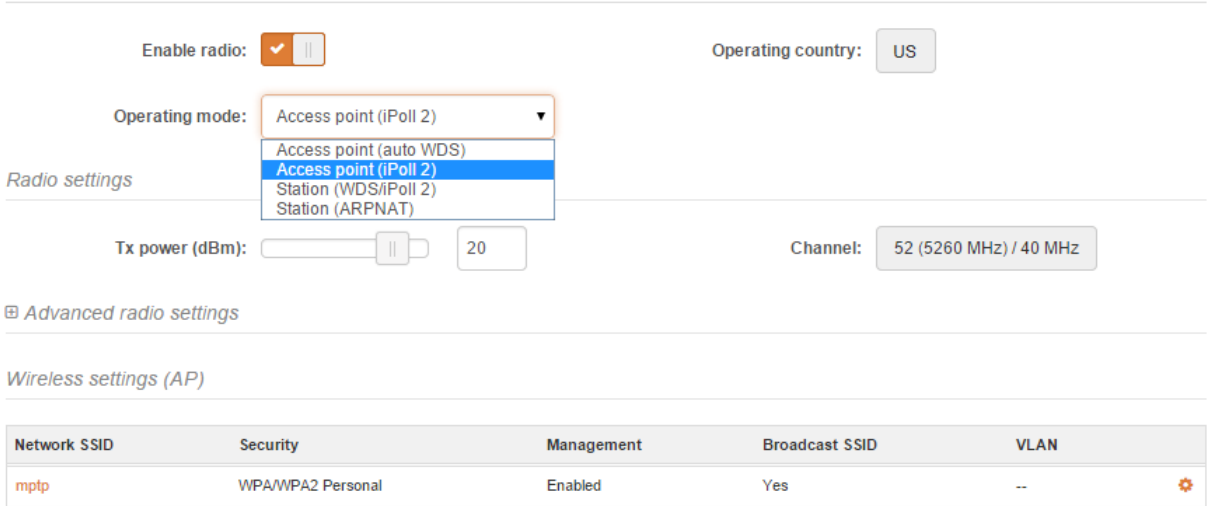

*Figure 19 – Device Wireless Operating Mode*

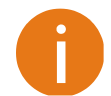

If ZCN device is dual-band, then Wireless Configuration page will be divided into two tabs (for 2.4GHz and 5GHz radio), each containing appropriate wireless settings.

Depending on the wireless operation mode selection some of the displayed configuration parameters will differ (e.g. security or advanced wireless settings).

#### **Operating mode** – select wireless operation mode:

- **Access Point (Auto WDS)** sets device as an Access point to connect multiple wireless clients. Auto WDS mode allows connect wireless clients with and without WDS enabled (the packet forwarding at layer 2 level).
- **Access Point (iPoll 2)** enables ZCN-M5/M2 radio function as access point for point-tomultipoint solution. The Access Point communicates with Station in iPoll 2 protocol, other clients requests will be not accepted.
- **Station (WDS/iPoll 2)** with this wireless mode the device will act as Station and will automatically turn on iPoll 2 mode if detects that selected AP is operating in iPoll 2 protocol.
- **Station (ARPNAT)** with this wireless mode the device is configured act as client and to connect to other radio functioning as an access point.

### Wireless Mode: Access Point (Auto WDS)

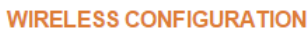

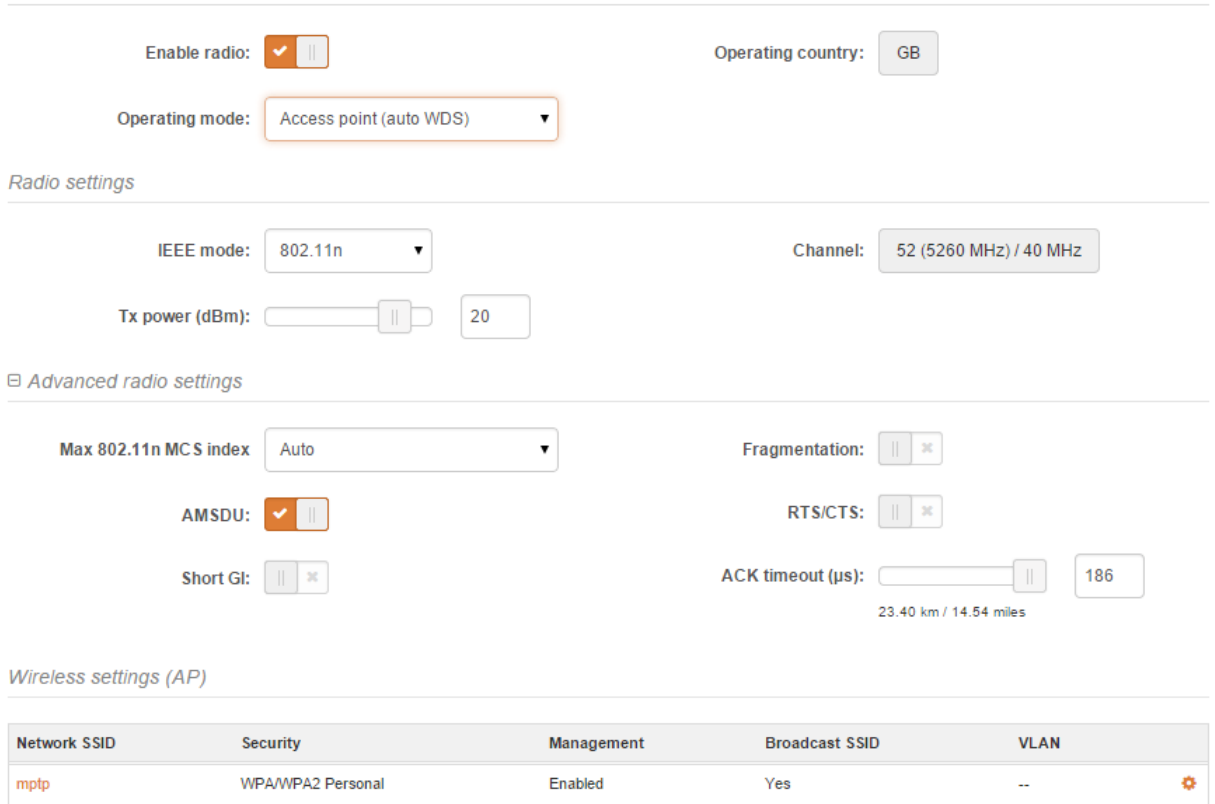

*Figure 20 – Access Point Wireless Settings*

**Enable radio** – use slide to enable or disable radio.

**Operating country** – displays unit's operating country. The Country selection determines the available channels and transmission power level based on regulatory restrictions in the operating country. The country has been selected on the first step of the unit's installation, though can be updated if required.

**IEEE** mode – specify the wireless network mode [802.11a, 802.11n, 802.11a/n].

**Tx power (dBm)** – set the unit's transmitting power at which the device will transmit data. The larger the distance, the higher transmit power is required. To set transmit power level use the slider or enter the value manually. When entering the transmit power value manually, the slider position will change according to the entered value. The maximum transmit power level is limited to the allowed value by country in which device is operating regulatory agency.

**Channel** – displays the channel at which the AP is operating, or indicates that auto channel function is used. Click the button and the channel selection window will be displayed:

#### **CHANNEL**

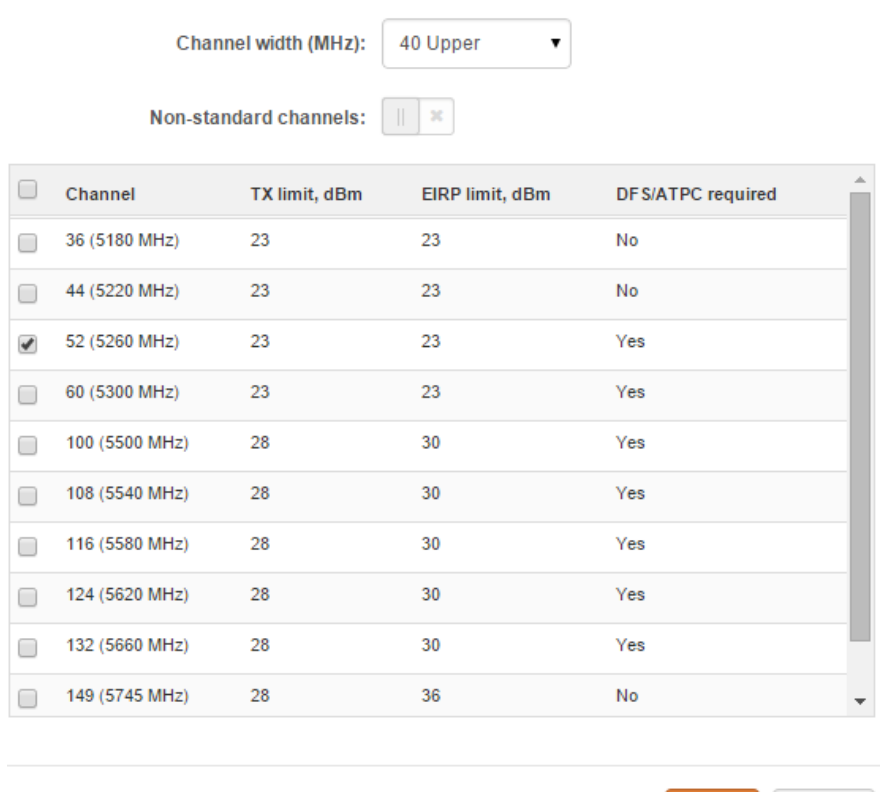

Select Cancel

*Figure 21 – Channel List Table*

**Channel width** – select the width of the operating radio channel. The device supports 5, 10, 20 and 40MHz channel widths.

**Non-standard channels** – select to enable non standard channels. Non-standard channels have 5MHz channel step, therefore some center frequencies will not be valid with 802.11 specification. This feature may interfere with other networks and may not support all a/n standard clients or Access Points.

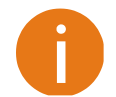

The Access Point and Station must have the same configured **Non-standard channels**  option; otherwise the connection can be not established regarding the channel interference. .

**Channel table** – select the channel(s) at which the Access Point will operate. If more than one channel is selected, then auto channel feature will be enabled. Automatic channel selection allows AP to select a channel which is not used by any other wireless device or, if there are no free channels available - to select a channel which is least occupied. The table displays detailed information about each channel: TX limit, EIRP limit and DFS or ATPC.

#### **Advanced Radio Settings**

Advanced parameters allow configuring the device to get the best performance/capacity of the link.

**Max 802.11n MCS index** – choose the maximum rates to specify the modulation and coding scheme (MCS) rates at which data can be transmitted between the access point and the client. If there will be an interference encountered, the ZCN will step down to the highest rate that allows data transmission. Available only on 802.11n or 802.11a/n IEEE modes.

**Max legacy data rate** – choose the maximum data rate in Mbps at which AP should transmit packets. The AP will attempt to transmit data at the highest data rate set. If there will be an interference encountered, the ZCN will step down to the highest rate that allows data transmission. Available only on 802.11a or 802.11a/n IEEE modes.

**AMSDU –** enable the AMSDU packet aggregation. If enabled, the maximum size of the 802.11 MAC frames will be increased. Available only on 802.11n or 802.11a/n IEEE modes.

**Short GI** – enable short guard interval. If selected, then 400ns value will be used, else 800ns. Available only on 802.11n or 802.11a/n IEEE modes.

**Fragmentation** – specify the Fragmentation threshold using slider or enter the value manually [256- 2346 bytes]. This is the maximum size for a packet before data is fragmented into multiple packets. Setting the Fragmentation threshold too low may result in poor network performance. Only minor modifications of this value are recommended.

**RTS/CTS** – specify the RTS threshold using slider or enter the value manually [0-2347 bytes]. The RTS threshold determines the packet size of a transmission and, through the use of an access point, helps control traffic flow.

**ACK timeout** – specify the ACK timeout using slider or enter the value manually. Ack timeout can be entered by defining the link distance or specifying time value. Too low value of the ACK timeout will give very low throughput. A high value may slow down the link in noisy environment. A low value is far worse than a value slightly too high. ACK Timeout value should be tuned to the optimal value for the maximum link throughput.

#### **Wireless Settings (AP)**

Wireless settings (AP)

| <b>Network SSID</b> | Security          | Management | <b>Broadcast SSID</b> | <b>VLAN</b> |  |
|---------------------|-------------------|------------|-----------------------|-------------|--|
| mptp                | WPA/WPA2 Personal | Enabled    | Yes                   | $\sim$      |  |

*Figure 22 - Wireless Settings*

The wireless table allows configure main AP parameters, such as SSID, Security, WACL, etc. Click on the edit icon  $\bullet$  and the wireless settings window will be displayed:

#### **WIRELESS AP SETTINGS**

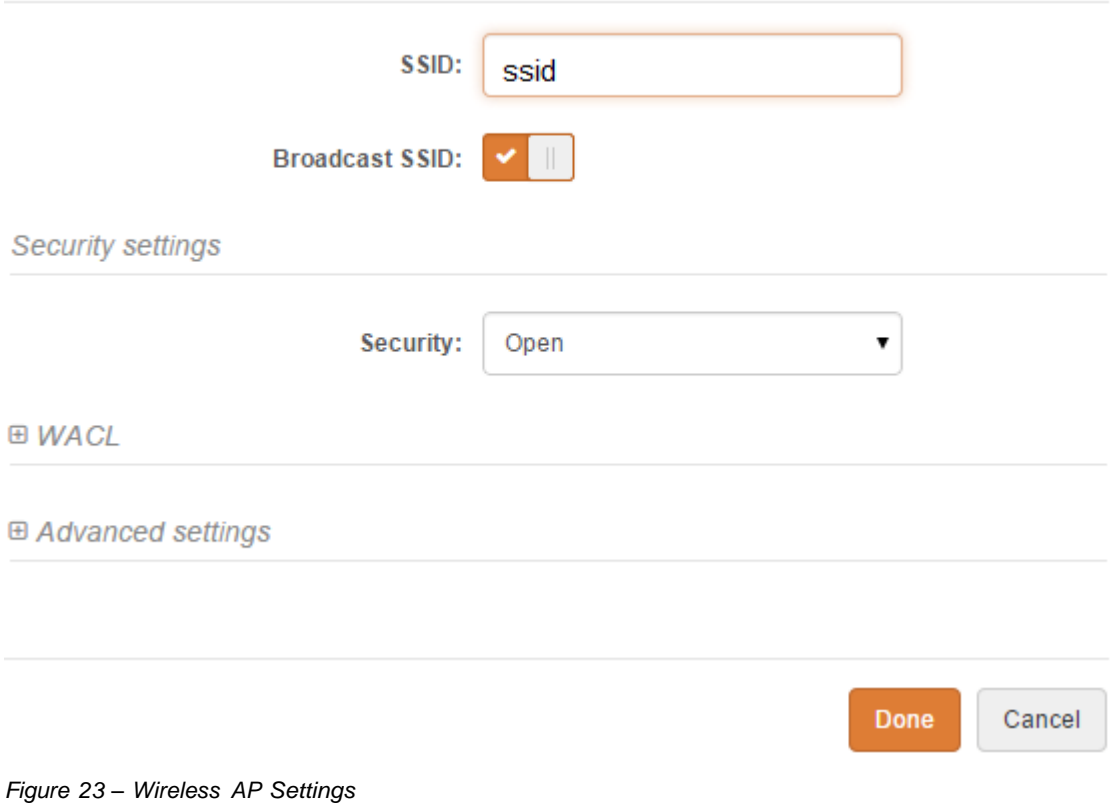

**SSID** – specify the SSID of the wireless network device.

**Broadcast SSID** – enables or disables the broadcasting of the SSID for AP.

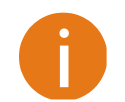

For detailed information about security settings and WACL refer at the respective sections *Wireless Security* and *Wireless ACL*.

### **Advanced AP Settings**

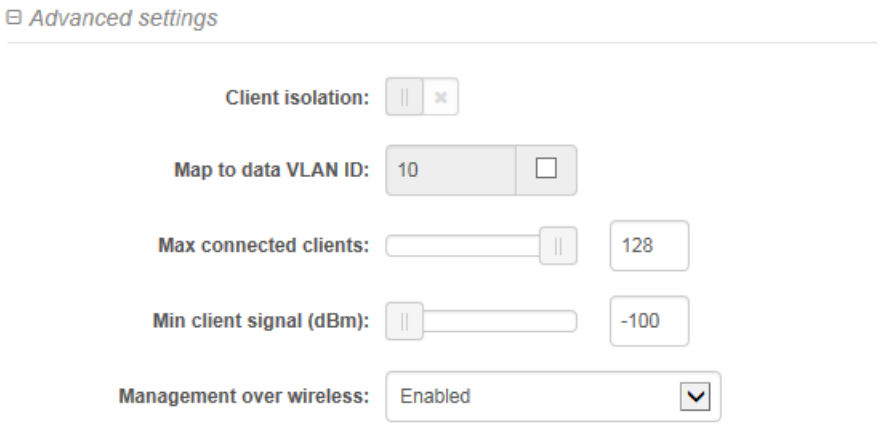

**Client isolation** – select to enable the layer 2 isolation that blocks clients from communicating with each other. Client isolations is available only in Access Point (auto WDS) and Access Point Repeater mode.

**Map to data VLAN ID** – specify the VLAN ID for traffic tagging on particular radio interface. The Station devices that associate using the particular SSID will be grouped into this VLAN.

**Max connected clients** - specify the maximum number of associated wireless clients on the AP radio.

**Min client signal (dBm)** - if enabled, the AP will drop the connection for clients that have signal level below configured threshold.

**Management over wireless** – controls the wireless administrative access. For security reasons, it is recommended disable wireless access and instead requires a physical network connection using an Ethernet cable for administrative access.

### Wireless Mode: Access Point (iPoll 2)

The iPoll 2 wireless mode is designed for point to multipoint wireless solutions. The iPoll 2 Access Point establishes a connection only with iPoll 2 Stations thus creating a reliable network.

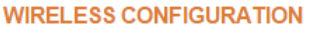

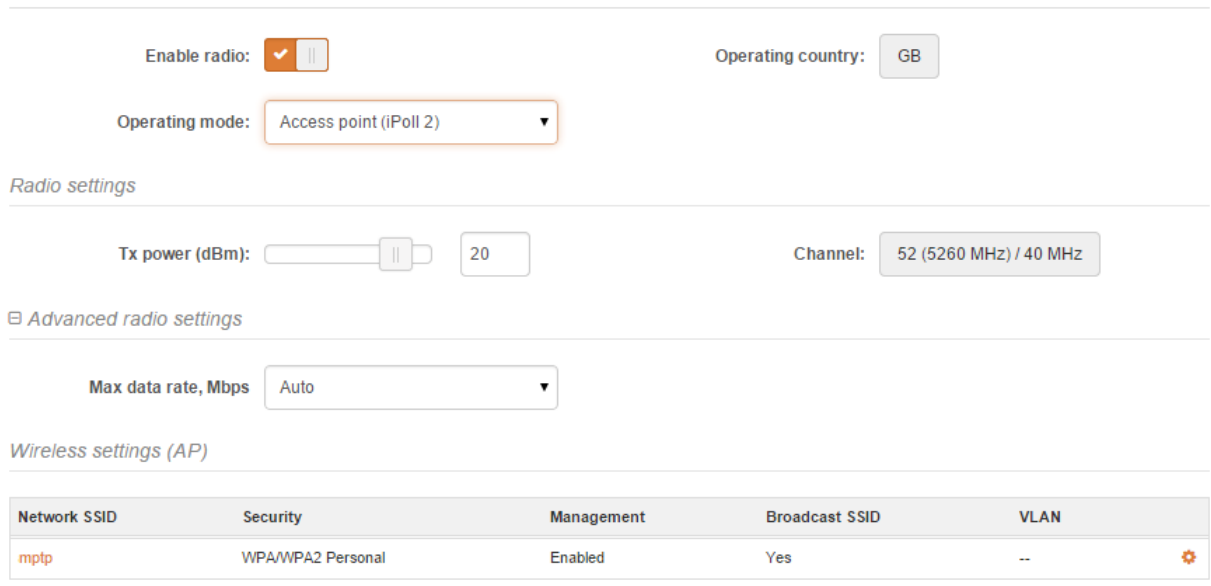

**Enable radio** – use slide to enable or disable radio.

**Operating country** - displays ZCN unit's operating country. The Country selection determines the available channels and transmission power level based on regulatory restrictions in the operating country. The country has been selected on the first step of the unit's installation, though can be updated if required.

**Tx power (dBm)** – set the unit's transmitting power at which the device will transmit data. The larger the distance, the higher transmit power is required. To set transmit power level use the slider or enter the value manually. When entering the transmit power value manually, the slider position will change according to the entered value. The maximum transmit power level is limited to the allowed value by country in which device is operating regulatory agency.

**Channel** – displays the channel at which the AP is operating, or indicates that auto channel function is used. Click the button and the channel selection window will be displayed:

#### **CHANNEL**

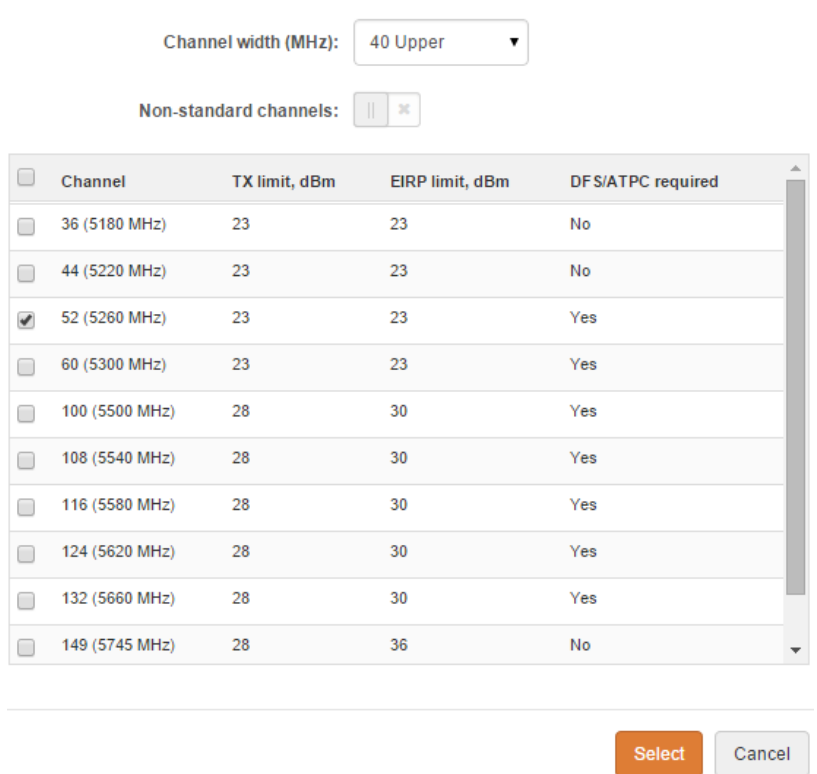

*Figure 25 – Channel List Table*

**Channel width** – select the width of the operating radio channel. The device supports 5, 10, 20 and 40MHz channel widths.

**Non-standard channels** – select to enable non standard channels. Non-standard channels have 5MHz channel step, therefore some center frequencies will not be valid with 802.11 specification. This feature may interfere with other networks and may not support all a/n standard clients or Access Points.

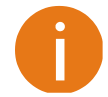

The Access Point and Station must have the same configured **Non-standard channels** option; otherwise the connection can be not established regarding the channel interference.

**Channel table** – select the channel(s) at which the Access Point iPoll 2 will operate. If more than one channel is selected, then auto channel feature will be enabled. Automatic channel selection allows AP to select a channel which is not used by any other wireless device or, if there are no free channels available - to select a channel which is least occupied. The table displays detailed information about each channel: TX limit, EIRP limit and DFS or ATPC.

#### User Guide **ZCN** Configuration **Advanced Radio Settings**

**Max data rate (Mbps)** – choose the maximum rates to specify the modulation and coding scheme (MCS) rates at which data can be transmitted between the access point and the client. If there will be an interference encountered, the device will step down to the highest data rate that enables errorless data transmission.

#### **Wireless Settings (AP)**

Wireless settings (AP)

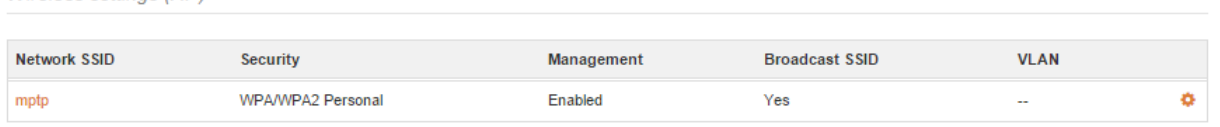

#### *Figure 26 - Wireless Settings*

The wireless table allows configure main AP iPoll2 parameters, such as SSID, Security, WACL, etc. Click on the edit icon  $\bullet$  and the wireless settings window will be displayed:

#### **WIRELESS AP SETTINGS**

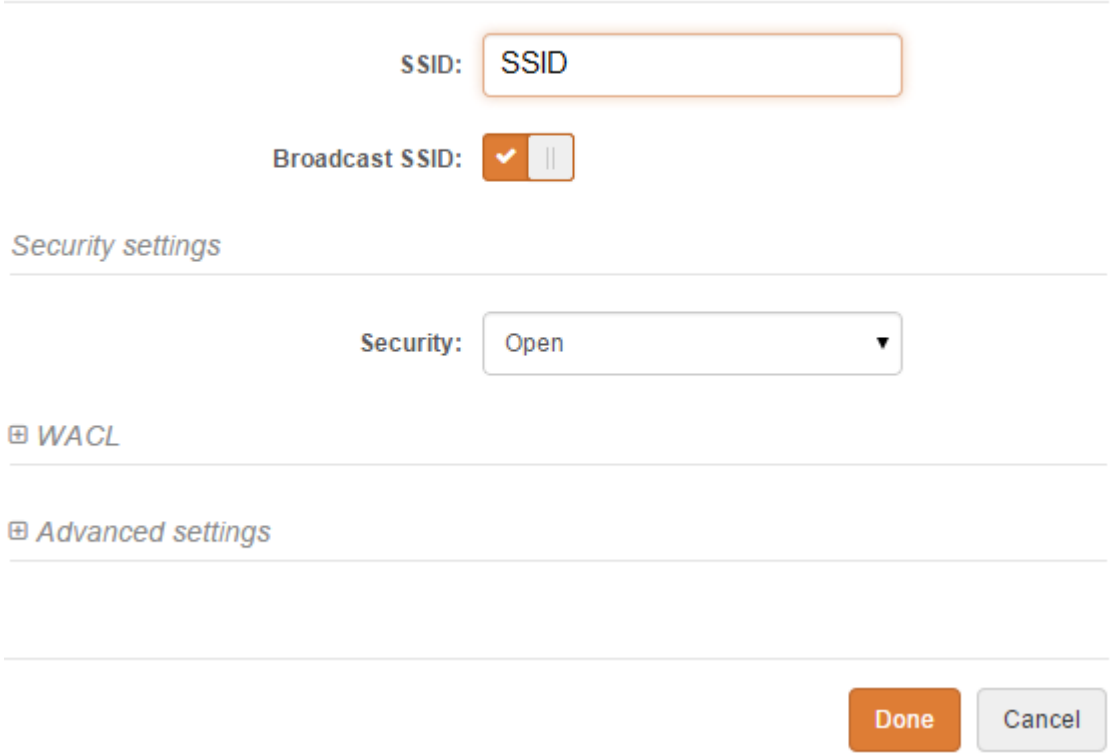

*Figure 27 – Wireless AP Settings*

**SSID** – specify the SSID of the wireless network device.

**Broadcast SSID** – enables or disables the broadcasting of the SSID for AP.

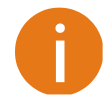

For detailed information about Security settings and WACL refer at the respective sections *Wireless Security* and *Wireless ACL*.

A**dvanced AP Settings**

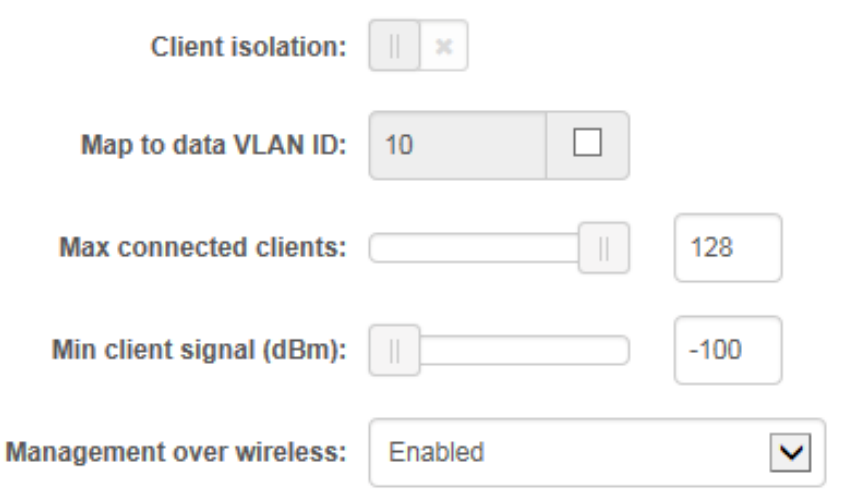

**Client isolation** – select to enable the layer 2 isolation that blocks clients from communicating with each other. Client isolations is available only in Access Point (auto WDS) and Access Point Repeater mode.

**Map to data VLAN ID** – specify the VLAN ID for traffic tagging on particular radio interface. The Station devices that associate using the particular SSID will be grouped into this VLAN.

**Max connected clients** - specify the maximum number of associated wireless clients on the AP radio.

**Min client signal (dBm)** - if enabled, the AP will drop the connection for clients that have signal level below configured threshold.

**Management over wireless** – controls the wireless administrative access. For security reasons, it is recommended disable wireless access and instead requires a physical network connection using an Ethernet cable for administrative access.

### Wireless Mode: Station (WDS/iPoll 2)

With this wireless mode, the ZCN will operate as wireless Station, though it automatically switch on the iPoll 2 mode if the specified access point will be detected as an AP iPoll 2. In case the Station finds two networks with the same SSID, where one is iPoll 2, another 11n, the connection priority will be iPoll 2.

Use Wireless Configuration to setup radio interface of the device.

# User Guide ZCN Configuration<br> **WIRELESS CONFIGURATION**

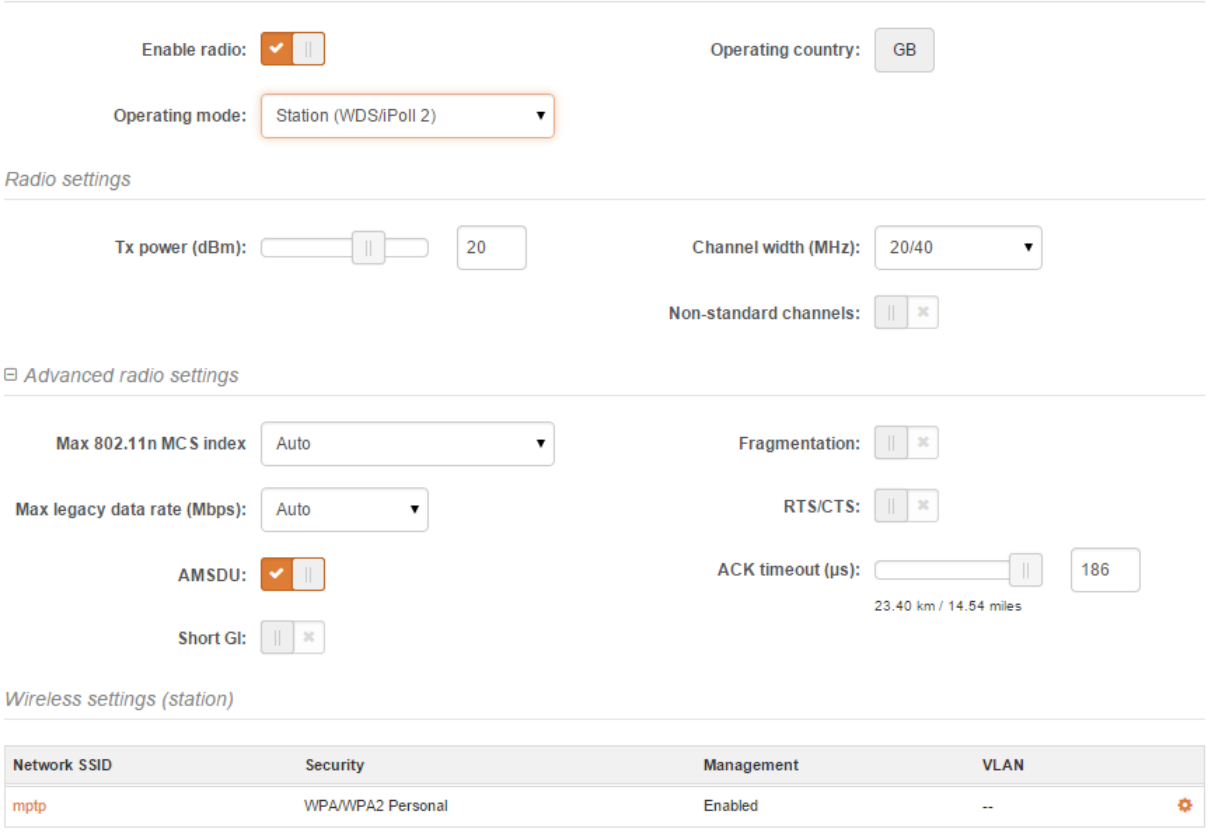

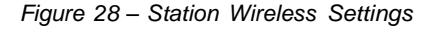

**Enable radio** – use slide to enable or disable ZCN radio.

**Operating country** - displays unit's operating country. The Country selection determines the available channels and transmission power level based on regulatory restrictions in the operating country. The country has been selected on the first step of the ZCN-M5/M2 unit's installation, though can be updated if required.

**Tx power (dBm)** – set the unit's transmitting power at which the device will transmit data. The larger the distance, the higher transmit power is required. To set transmit power level use the slider or enter the value manually. When entering the transmit power value manually, the slider position will change according to the entered value. The maximum transmit power level is limited to the allowed value by country in which device is operating regulatory agency.

**Channel width** - select the width of the operating radio channel. The device supports 5, 10, 20 and 40MHz channel widths.

**Non-standard channels** – select to enable non standard channels. Non-standard channels have 5MHz channel step, therefore some center frequencies will not be valid with 802.11 specification. This feature may interfere with other networks and may not support all a/n standard clients or Access Points.

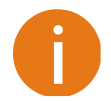

The Access Point and Station must have the same configured **Non-standard channels** option; otherwise the connection can be not established regarding the channel interference.

#### **Advanced Radio Settings**

Advanced parameters allow configuring the device to get the best performance/capacity of the link.

**Max 802.11n MCS index** – choose the maximum rates to specify the modulation and coding scheme (MCS) rates at which data can be transmitted between the access point and the client. If there will be an interference encountered, the device will step down to the highest data rate that enables errorless data transmission.

**Max legacy data rate** – choose the maximum data rate in Mbps at which device should transmit packets. It will attempt to transmit data at the highest data rate set. If there will be an interference encountered, the device will step down to the highest rate that allows data transmission.

**AMSDU –** enable the AMSDU packet aggregation. If enabled, the maximum size of the 802.11 MAC frames will be increased.

**Short GI** – enable short guard interval. If selected, then 400ns value will be used, else 800ns.

**Fragmentation** – specify the Fragmentation threshold using slider or enter the value manually [256- 2346 bytes]. This is the maximum size for a packet before data is fragmented into multiple packets. Setting the Fragmentation threshold too low may result in poor network performance. Only minor modifications of this value are recommended.

**RTS/CTS** – specify the RTS threshold using slider or enter the value manually [0-2347 bytes]. The RTS threshold determines the packet size of a transmission and, through the use of an access point, helps control traffic flow.

**ACK timeout** – specify the ACK timeout using slider or enter the value manually. Ack timeout can be entered by defining the link distance or specifying time value. Too low value of the ACK timeout will give very low throughput. A high value may slow down the link in noisy environment. A low value is far worse than a value slightly too high. ACK Timeout value should be tuned to the optimal value for the maximum link throughput.

#### **Wireless Settings (Station auto iPoll 2)**

Wireless settings (station)

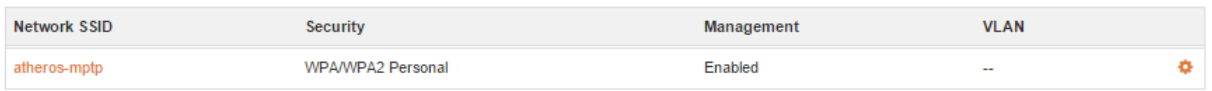

#### *Figure 29 - Wireless Settings*

The wireless table allows configure main station parameters, such as SSID of the AP unit, Security, etc. Click on the edit icon  $\bullet$  and the wireless settings window will be displayed:

#### **WIRELESS STATION SETTINGS**

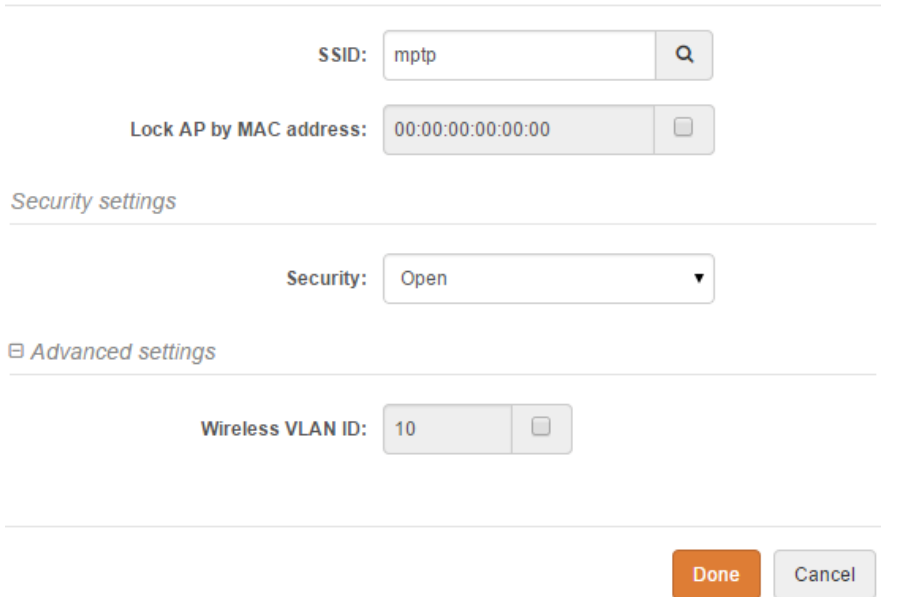

*Figure 30 – Wireless AP Settings*

**SSID** – specify the SSID of the wireless network device manually, or scan for Access Points automatically:

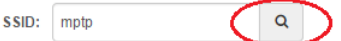

If auto scan for SSID is used, the results will be displayed in the Search SSID table, thus simply click on the required AP and SSID will be selected:

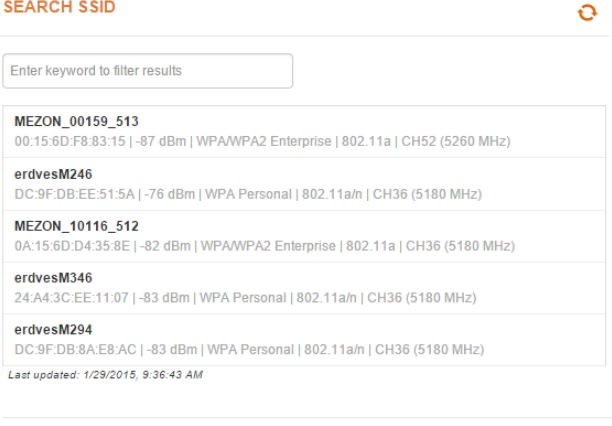

Cancel

**Lock AP by MAC address** – select the check-box and specify the MAC address of the particular access point, thus preventing the roaming between access points with the same SSID.

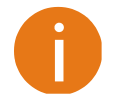

For detailed information about security settings refer at the respective sections *Wireless Security*.

#### **Advanced AP Settings**

**Wireless VLAN ID** – specify the VLAN ID for traffic tagging on particular radio interface. The Station devices that associate using the particular SSID will be grouped into this VLAN.

### Wireless Mode: Station (ARPNAT)

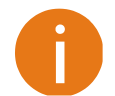

The wireless mode Station (ARPNAT) is available only if the device is operating in *Bridge* network mode.

With this wireless mode, the device will operate as wireless Station with ARPNAT. Use Wireless Configuration to setup radio interface:

# User Guide ZCN Configuration<br> **WIRELESS CONFIGURATION**

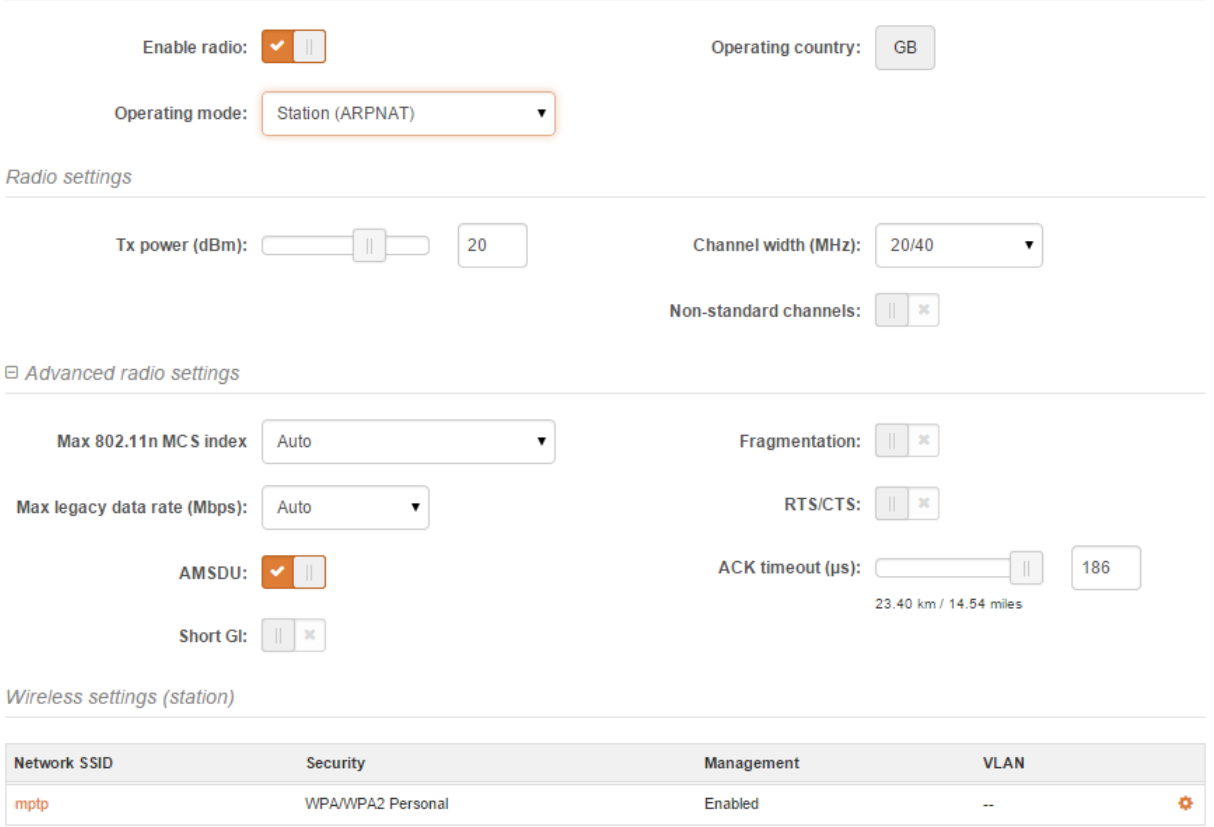

*Figure 31 – Station Wireless Settings*

**Enable radio** – use slide to enable or disable radio.

**Operating country** - displays unit's operating country. The Country selection determines the available channels and transmission power level based on regulatory restrictions in the operating country. The country has been selected on the first step of the ZCN-M5/M2 unit's installation, though can be updated if required.

**Tx power (dBm)** – set the unit's transmitting power at which the device will transmit data. The larger the distance, the higher transmit power is required. To set transmit power level use the slider or enter the value manually. When entering the transmit power value manually, the slider position will change according to the entered value. The maximum transmit power level is limited to the allowed value by country in which device is operating regulatory agency.

**Channel width** - select the width of the operating radio channel. The device supports 5, 10, 20 and 40MHz channel widths.

**Non-standard channels** – select to enable non standard channels. Non-standard channels have 5MHz channel step, therefore some center frequencies will not be valid with 802.11 specification. This feature may interfere with other networks and may not support all a/n standard clients or Access Points.

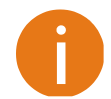

The Access Point and Station must have the same configured **Non-standard channels** option; otherwise the connection can be not established regarding the channel interference.

#### **Advanced Radio Settings**

Advanced parameters allow configuring the device to get the best performance/capacity of the link.

**Max 802.11n MCS index** – choose the maximum rates to specify the modulation and coding scheme (MCS) rates at which data can be transmitted between the access point and the client. If there will be an interference encountered, the device will step down to the highest rate that allows data transmission.

**Max legacy data rate** – choose the maximum data rate in Mbps at which device should transmit packets. It will attempt to transmit data at the highest data rate set. If there will be an interference encountered, the device will step down to the highest data rate that enables errorless data transmission.

**AMSDU –** enable the AMSDU packet aggregation. If enabled, the maximum size of the 802.11 MAC frames will be increased.

**Short GI** – enable short guard interval. If selected, then 400ns value will be used, else 800ns.

**Fragmentation** – specify the Fragmentation threshold using slider or enter the value manually [256- 2346 bytes]. This is the maximum size for a packet before data is fragmented into multiple packets. Setting the Fragmentation threshold too low may result in poor network performance. Only minor modifications of this value are recommended.

**RTS/CTS** – specify the RTS threshold using slider or enter the value manually [0-2347 bytes]. The RTS threshold determines the packet size of a transmission and, through the use of an access point, helps control traffic flow.

**ACK timeout** – specify the ACK timeout using slider or enter the value manually. Ack timeout can be entered by defining the link distance or specifying time value. Too low value of the ACK timeout will give very low throughput. A high value may slow down the link in noisy environment. A low value is far worse than a value slightly too high. ACK Timeout value should be tuned to the optimal value for the maximum link throughput.

#### **Wireless Settings (Station auto iPoll 2)**

Wireless settings (station)

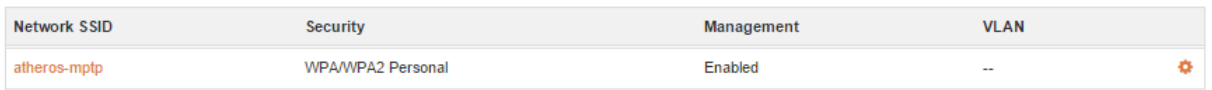

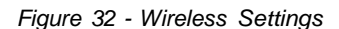

The wireless table allows configure main station parameters, such as SSID of the AP unit, Security, etc. Click on the edit icon  $\bullet$  and the wireless settings window will be displayed:

#### **WIRELESS STATION SETTINGS**

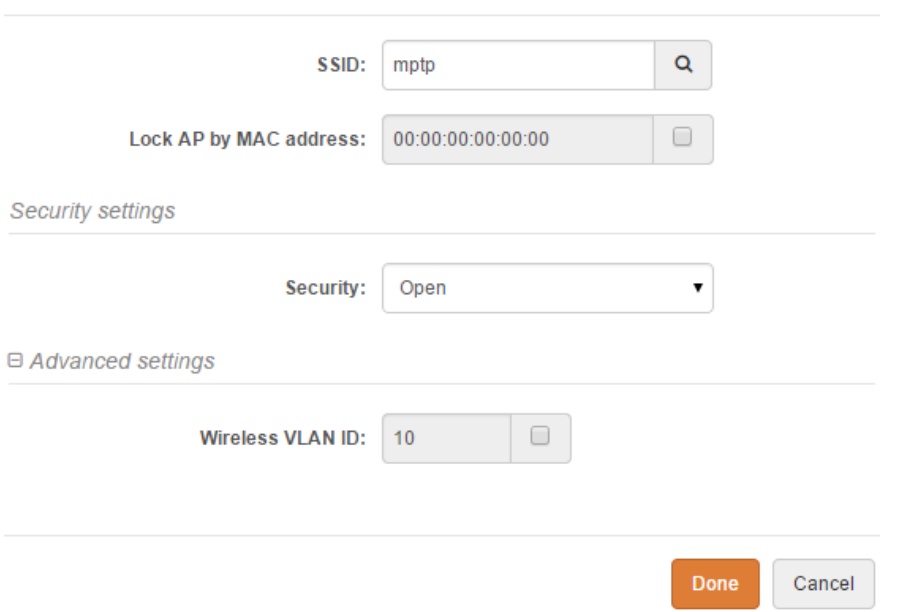

*Figure 33 – Wireless AP Settings*

**SSID** – specify the SSID of the wireless network device manually, or scan for iPoll 2 Access Points automatically:

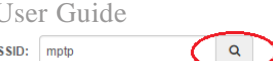

If auto scan for SSID is used, the results will be displayed in the Search SSID table, thus simply click on the required AP and SSID will be selected:

Ō

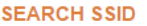

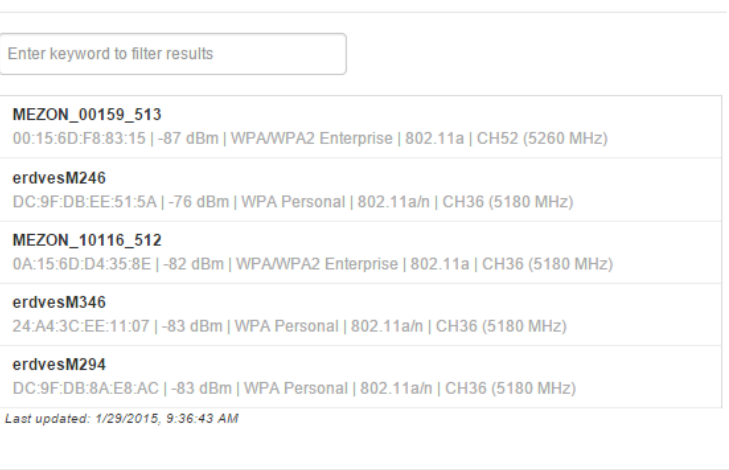

**Lock AP by MAC address** – select the check-box and specify the MAC address of the particular access point, thus preventing the roaming between access points with the same SSID.

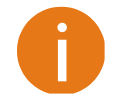

For detailed information about security settings refer at the respective sections *Wireless Security*.

Cancel

#### **Advanced AP Settings**

**Wireless VLAN ID** – specify the VLAN ID for traffic tagging on particular radio interface. The Station devices that associate using the particular SSID will be grouped into this VLAN.

### Wireless Security

If device is set as an Access Point (auto WDS) or Access Point (iPoll 2) the wireless security settings will be used by the wireless stations for association. Thus wireless station security settings must conform the settings configured on the AP that station is associated with.

The ZCN supports various authentication/encryption methods:

- **Open** no encryption.
- **WEP** encrypts the data portion of each packet exchanged on a wireless network using a 64-bit or 128-bit WEP encryption key.
- **Personal WPA/WPA2** authorizes and identifies clients based on a secret key that changes automatically at regular intervals.
- **Enterprise WPA/WPA2** RADIUS server based authentication (requires configured RADIUS server).

Available security methods, according to operating wireless mode is listed in the table below:

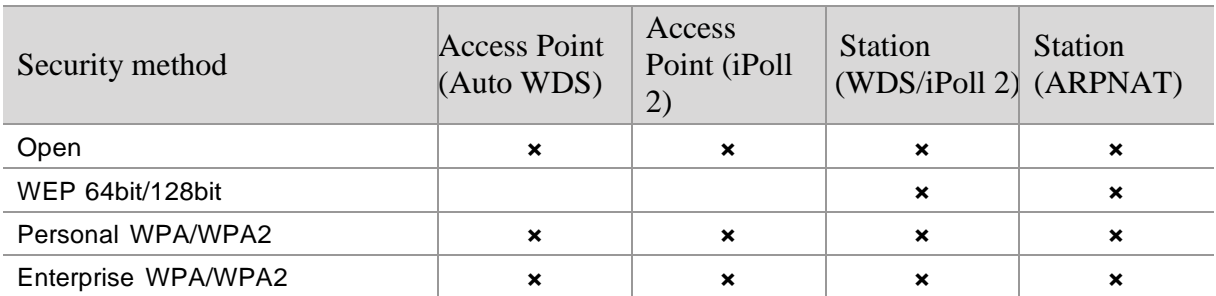

#### **Open**

By default there is no encryption enabled on the device:

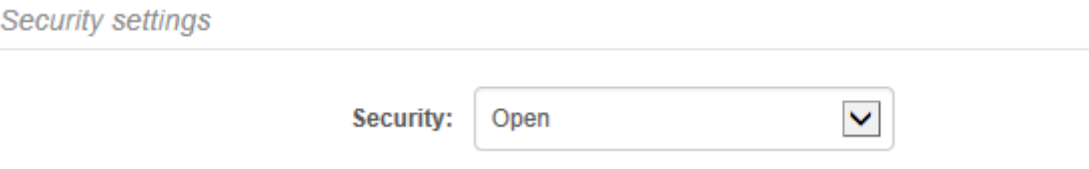

*Figure 34 – Wireless Security: Open with RADIUS MAC Authentication Enabled*

#### **WEP Encryption**

**WEP encryption** can be either 64bit or 128bit.Select the required one and enter the rest parameters:

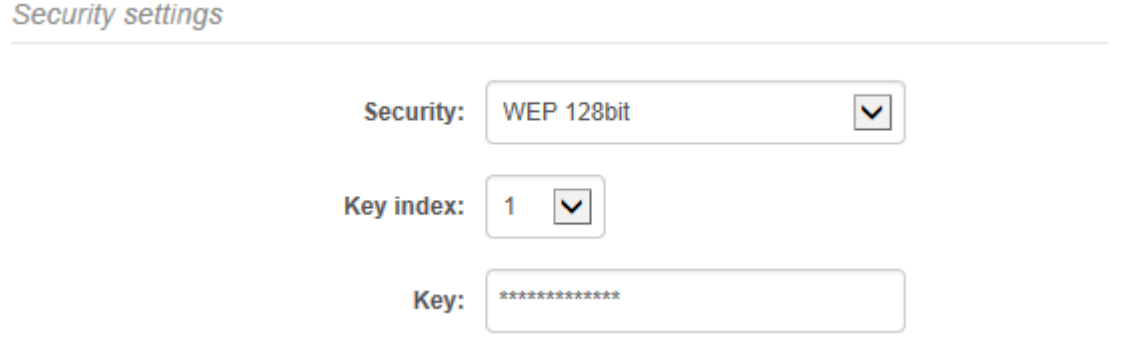

*Figure 35 –Wireless Security: WEP Security*

**Key index** - select the WEP key index [1-4]. Each number represents one of the four static keys of WEP. The selected key index will be used for frame encryption and decryption.

**Key** – specify the passkey, for the chosen WEP security:

- For **WEP 64bit** encryption 5 HEX pairs (e.g. aa:bb:cc:dd:ee), or 5 ASCII characters (e.g. abcde);
- For **WEP 128bit** encryption 13 HEX pairs (e.g. aa:bb:cc:dd:ee:ff:gg:hh:00:11:22:33:44), or 13 ASCII characters (e.g. abcdefghijklm);

#### **WPA/WPA2 Personal**

To setup WPA/WPA2 Personal encryption, need to select appropriate security type and specify the passphrase:

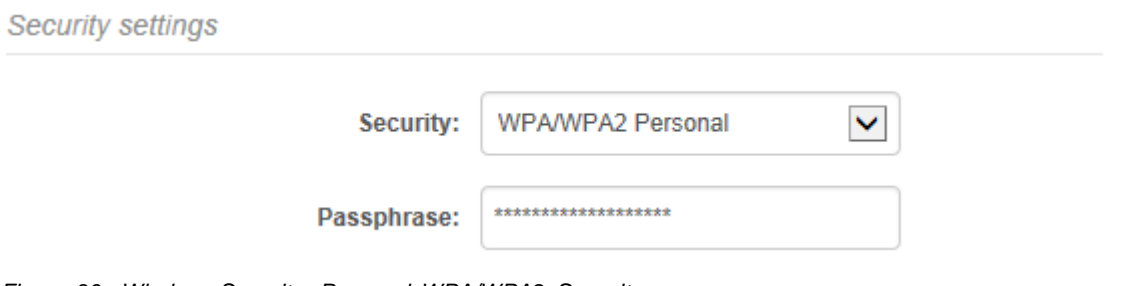

*Figure 36 –Wireless Security: Personal WPA/WPA2 Security*

**Passphrase** – specify WPA or WPA2 passphrase [8-63 characters].

#### **WPA/WPA2 Enterprise for Access Points**

Device has possibility to configure WPA/WPA2 Enterprise encryption with RADIUS authentication. Properly configured AP will accept wireless stations requests and will send the information to configured RADIUS server for client authentication.

#### **Security settings**

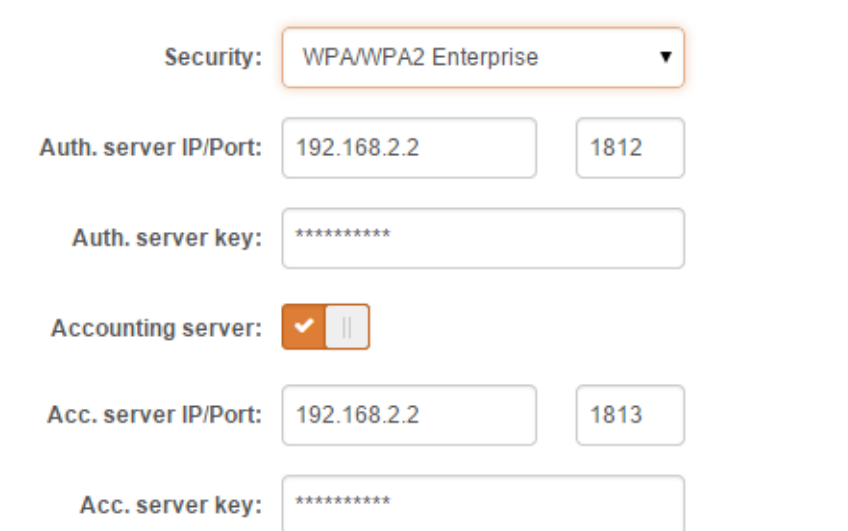

*Figure 37 –Wireless Security: Enterprise WPA/WPA2 Security for AP*

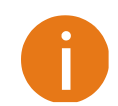

The properly configured RADIUS server is required for **WPA/WPA2 Enterprise** encryption.

**Auth. server IP/Port** – specify the IP address and the port of the authentication RADIUS server where the authentication requests will be send to.

**Auth. server key** – enter the key for the authentication on specified RADIUS server.

**Accounting server** – use slide to enable accounting RADIUS server, if required.

**Acc. server IP/Port** – specify the IP address and the port of the accounting RADIUS server where the accounting stats will be send to.

**Acc. server key** – enter the key for the authentication on specified accounting RADIUS server.

#### **WPA/WPA2 Enterprise for Stations**

If device is operating in Station wireless mode, Station will send requests to AP, which will redirect authentication parameters to required RADIUS server.

Security settings

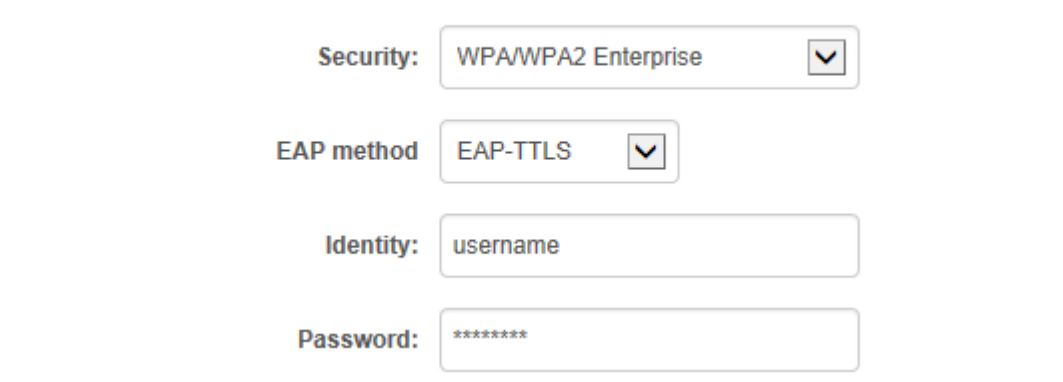

*Figure 38 –Wireless Security: Enterprise WPA/WPA2 Security for Stations*

**EAP method** – choose EAP method:

```
 EAP-TTLS
```
**PEAP**

**Identity** – specify the identity of the authentication to the RADIUS server.

**Password** – specify the password of the authentication to the RADIUS server.

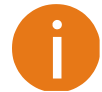

Identity and Password on the Station must match the identity and password running on the RADIUS server's user list.

### Wireless ACL

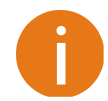

Wireless ACL is active only in **Access Point (auto WDS)** and **Access Point (iPoll 2)** wireless modes.

Access Control provides the ability to limit associations wirelessly, based on MAC address, to an AP by creating an Access Control List (ACL) on each wireless interface (including VAPs).

□ WACL

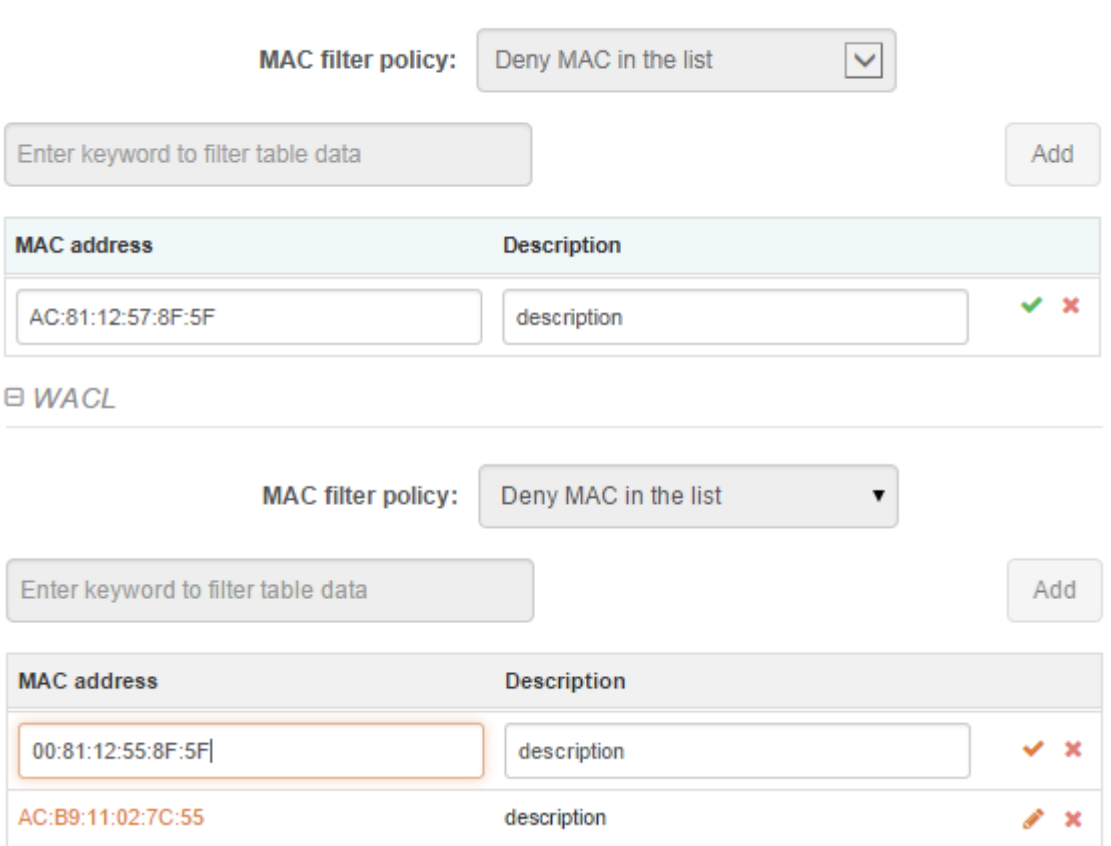

*Figure 39 – Wireless ACL Configuration*

**MAC filter policy** – define the policy:

- **Open** no rules applied.
- **Allow MAC in the list** only listed MAC clients can connect to the AP (white list).
- **Deny MAC in the list** only listed MAC clients can NOT connect to the AP (black list).

To add new rule, click the Add button, specify MAC address and click verification icon  $\blacktriangleright$ .

To remove the rule, click the delete icon **next to required record.** 

To edit the rule, click the pencil icon **next to required record.** 

### œ

### Services Configuration

Use **Services** menu is divided into further five sections:

- Date & time
- Remote management
- SNMP
- " Ping watchdog
- WNMS

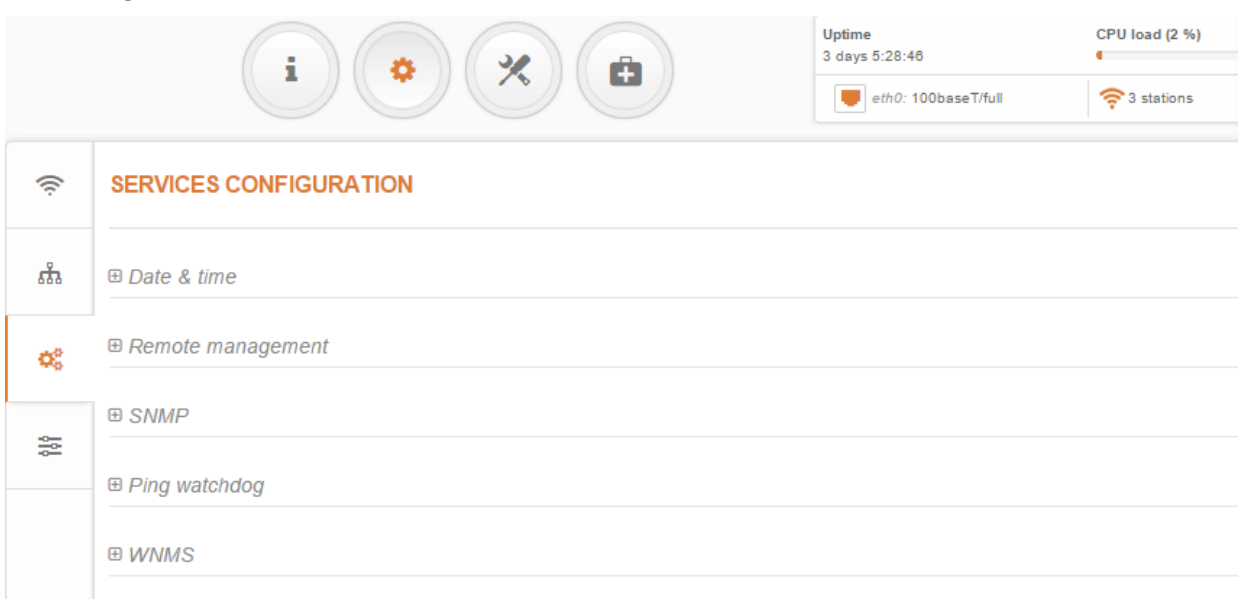

*Figure 40 - Services Menu*

#### Date & time

Use this section to manage the system time and date on the device automatically, using the Network Time Protocol (NTP), or manually, by setting the time and date on the device.

The NTP (Network Time Protocol) client synchronizes the clock of the device with the defined time server. Choose NTP from the configuration menu, select your location time zone and enter NTP server in order to use the NTP service.

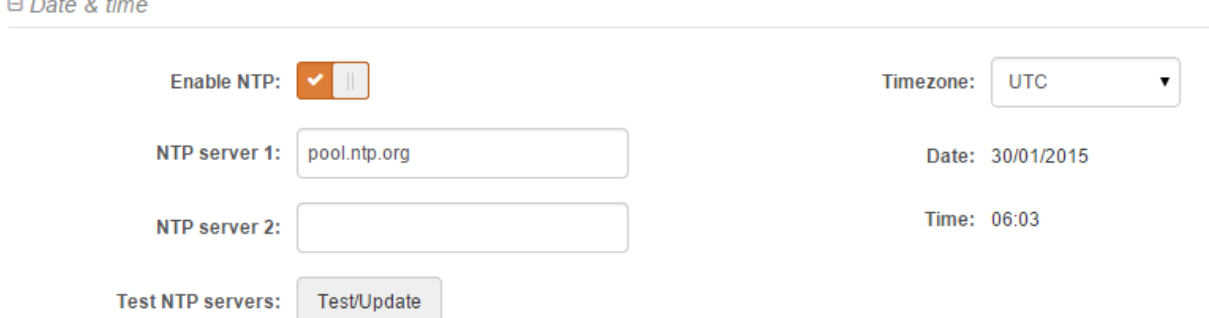

*Figure 41 – Date&time: NTP Configuration*

**Enable NTP –** select this option as enabled to configure NTP.

**Time zone** – select the time zone. Time zone should be specified as a difference between local time and GMT time.

**NTP server** – specify the trusted NTP server IP or hostname for time synchronization.

**Test NTP servers** - click this button to check if the specified servers responses successfully.

To adjust the clock settings manually, disable NTP option and specify the following settings:

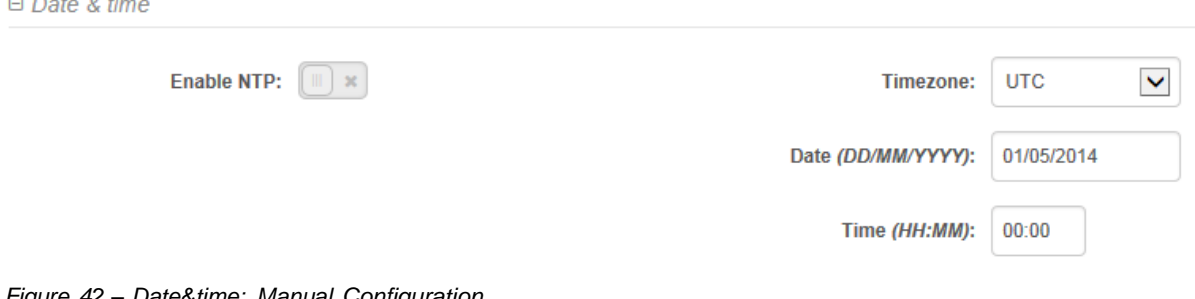

*Figure 42 – Date&time: Manual Configuration*

**Enable NTP – disable** this option to set date&time manually.

**Time zone** – select the time zone. Time zone should be specified as a difference between local time and UTC time.

**Date** – specify the new date value in format DD/MM/YYYY

**Time** – specify the time in format HH:MM.

### Remote Management

Use this menu to manage access to the device via SSH or Telnet:

□ Remote management

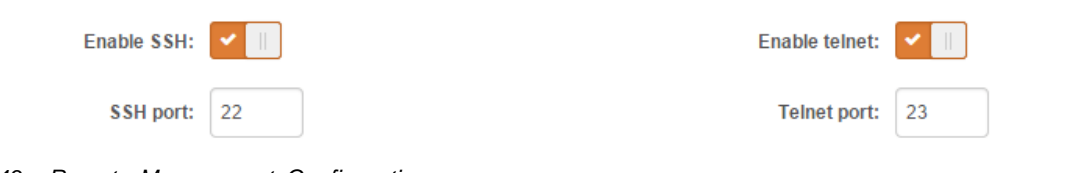

*Figure 43 – Remote Management Configuration*

**Enable SSH** – enable or disable SSH access to device.

**SSH port** – specify the SSH service port. By default SSH port is 22.

**Enable telnet** – enable or disable telnet access to device.

**Telnet port** – specify the telnet port. By default TELNET port is 23.

#### SNMP

SNMP is the standard protocol that is widely used for remote network management over the Internet. With the SNMP service enabled, the device will act as SNMP agent.

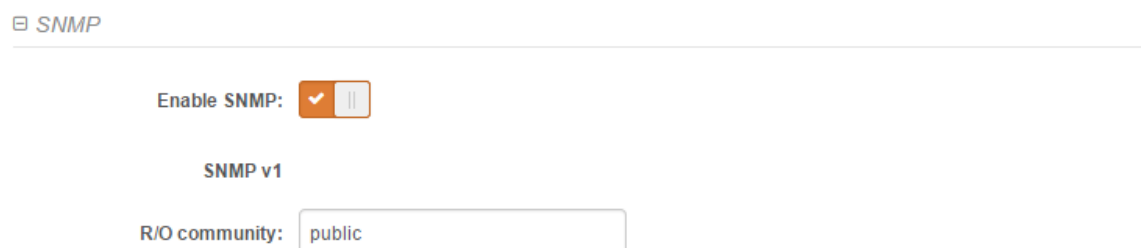

*Figure 44 – SNMP Service Settings*

**Enable SNMP** – specify the SNMP service status.

**R/O community** – specify the read-only community name for SNMP version 1 and version 2c. The read-only community allows a ZCN-M5/M2 manager to read values, but denies any attempt to change values.

#### Ping watchdog

Enable Ping Watchdog for continuous monitoring of the ZCN-M5/M2 unit network connection with the specified trusted host. If enabled, the ZCN-M5/M2 unit will send Ping requests periodically to the host and in case there is no response within a specified time period, the Ping Watchdog will reboot device.

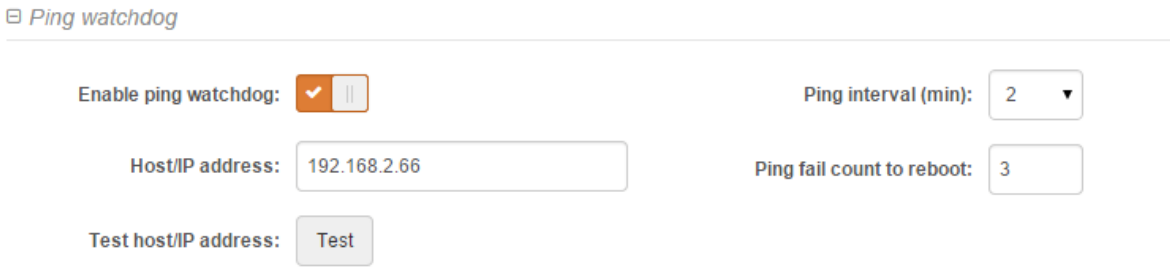

*Figure 45 –Ping Watchdog*

**Enable ping watchdog** – click to enable Ping Watchdog function.

**Host/IP address** – specify the host where the Ping requests will be sent to.

**Test host/IP address** - click this button to check if the specified host responses successfully.

**Ping interval** - specify the interval, in minutes, between Ping requests.

**Ping fail count to reboot** - specify the count of failed Ping replies. After specified count of Ping failures, the ZCN unit will reboot itself automatically.

#### WNMS

Wireless Network Management System (WNMS) is a centralized monitoring and management system for wireless network devices. The communication between managed devices and the WNMS server is always initiated by an WNMS client service running on every device.

#### $M$  M/MMS

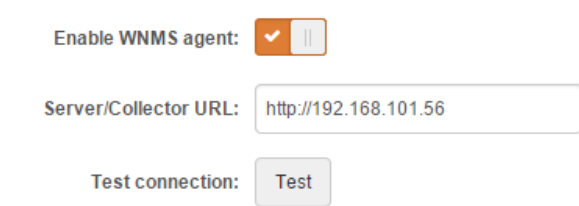

**Enable WNMS agent** – select to enable WNMS agent.

**Server/Collector URL** – specify the URL of the WMS server to which that heartbeat notifications will be sent to.

**Test connection** - click this button to check if the specified server responses successfully.

### 촕 System Configuration

System menu allows you to manage main settings and perform main system actions (reboot, restore configuration, etc.). The section is divided into further five sections:

- Device settings
- System functions
- User accounts
- LED settings
- Advanced settings

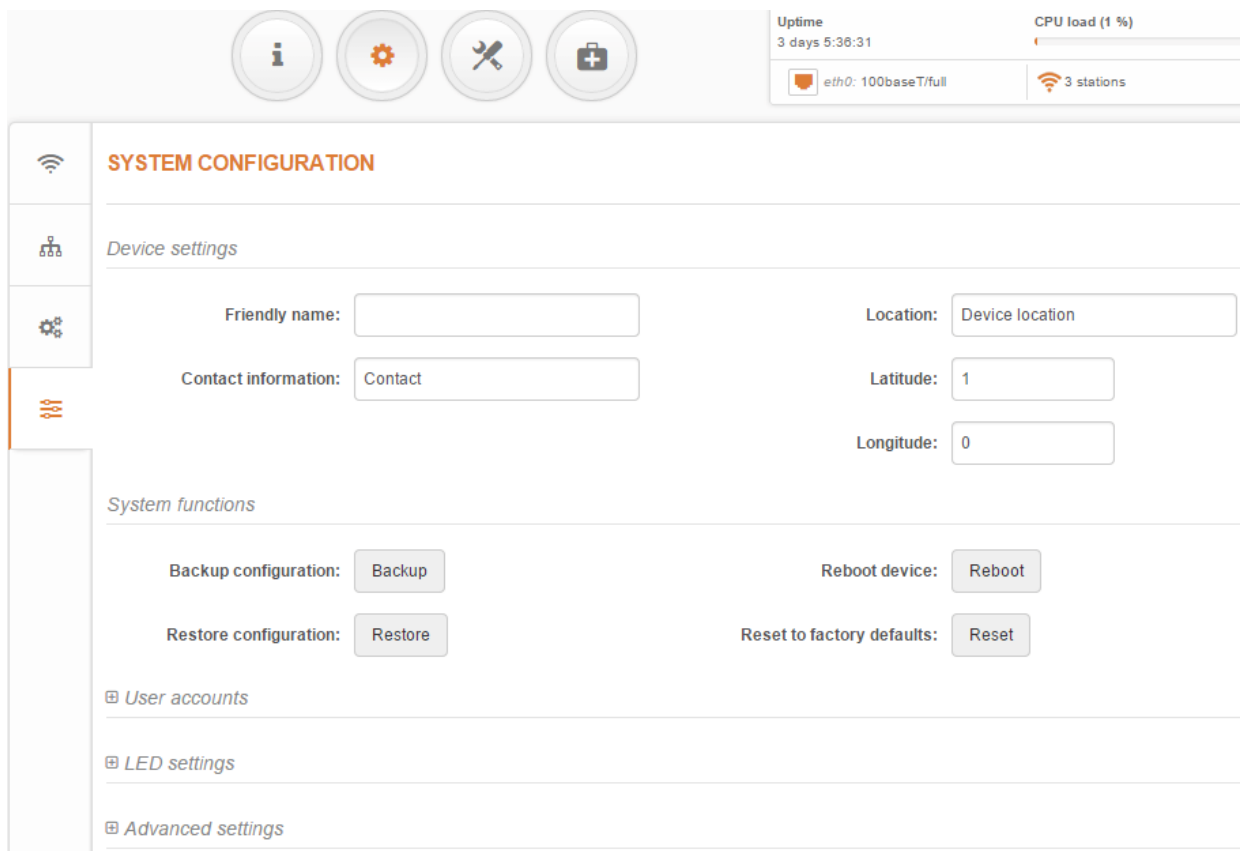

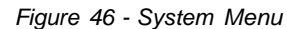

### Device settings

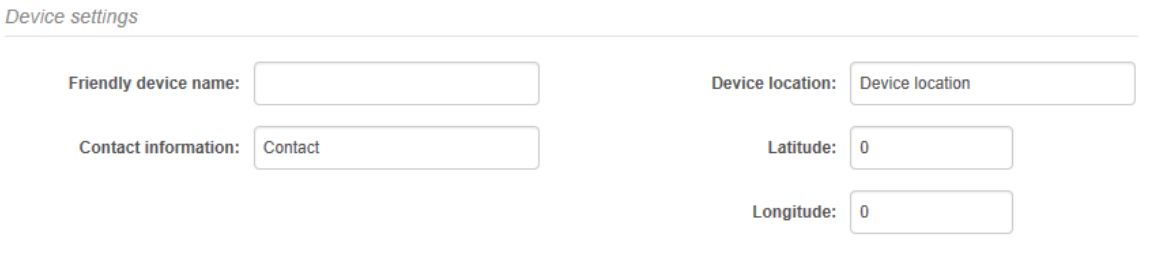

*Figure 47- Device Settings*

**Friendly device name** – specify name of the device that will be used to identify the unit.

**Contact information** – specify the name of the contact person, such as a network administrator.

**Device location** – describe the location of the device.

**Longitude** – specify the longitude coordinates of the device [specific decimal format, e.q. 54.869446].

**Latitude** – specify the latitude coordinates of the device [specific decimal format, e.q. 23.891058]. Both coordinates helps indicate accurate location of the device.

### System functions

**System functions** 

| <b>Backup configuration:</b>  | Backup  | <b>Reboot device:</b>             | Reboot |
|-------------------------------|---------|-----------------------------------|--------|
| <b>Restore configuration:</b> | Restore | <b>Reset to factory defaults:</b> | Reset  |

*Figure 48 - System Functions*

**Backup configuration** – click to save the current configuration file. The saved configuration file is useful to restore a configuration in case of a device misconfiguration or to upload a standard configuration to multiple devices without the need to manually configure each device through the web interface.

**Restore configuration** – click to upload an existing configuration file to the device. After the configuration file is uploaded, the new configuration will be effective after the *Save changes* button is pressed.

**Reboot device** – reboot device with the last saved configuration.

**Reset device to factory defaults** – click to restore unit's factory configuration.

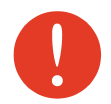

Resetting the device is an irreversible process. Current configuration and the administrator password will be set back to the factory default.

#### User accounts

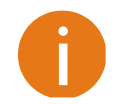

For security reasons it is recommended to change the default administrator username and password as soon as possible.

□ User accounts

User: admin Edit

*Figure 49 – User Accounts*

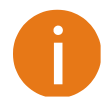

Default administrator logon settings are: Username: **admin** Password: **admin01**

Click **Edit** button next to user for changing credentials:

#### **ACCOUNT SETTINGS**

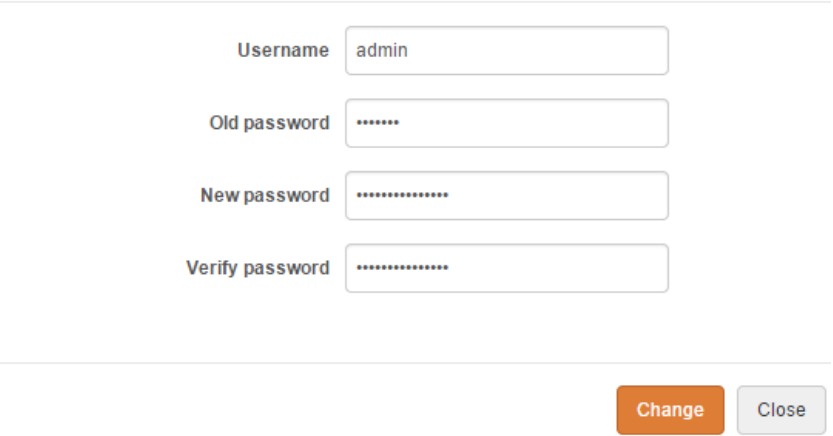

*Figure 50 – User Account Settings*

**Username** – change the administrator's username.

**Old password** – enter the old administrator password.

**New password** – enter the new administrator password for user authentication.

**Verify password** – re-enter the new password to verify its accuracy.

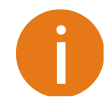

The only way to gain access to the web management if you forget the administrator password is to reset the unit to factory default settings.

#### LED settings

The device has possibility to control LEDs:

 $\Theta$  LED settings

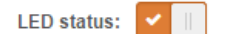

*Figure 51 – Device LED Control*

**LED status** – use the slide to disable or enable LED signals.

### Advanced settings

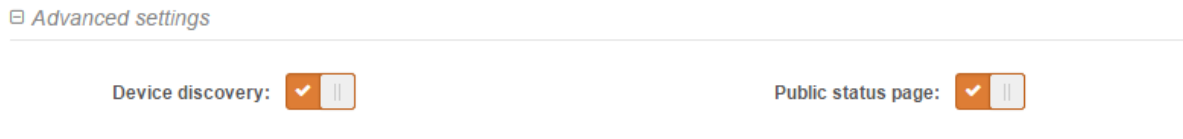

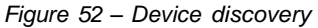

**Device discovery** – select to enable discovery function. Enable this feature to allow the ZCN-M5/M2 unit discovery within reach of a single multicast packet

**Public status page** –enable or disable the permission for not logged users to view the Status page.

### Firmware Upgrade

The current version of the device firmware is shown on the upper left corner of the Web interface.

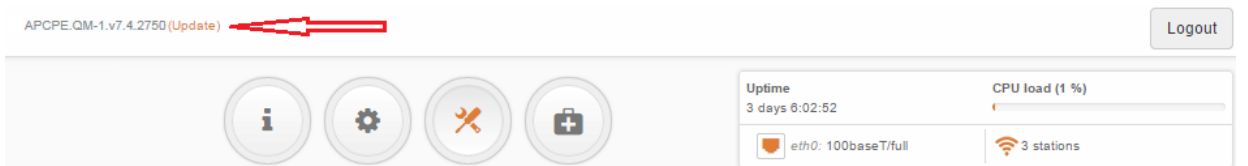

*Figure 53 – Firmware Version*

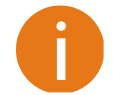

The device system firmware upgrade is compatible with all configuration settings. When the device is upgraded with a newer version or the same version builds, all the system's configuration will be preserved after the upgrade.

Click the **(Update)** link near the running firmware name and select the proper firmware image in the Firmware Update pop-up window, then click **Upload** button:

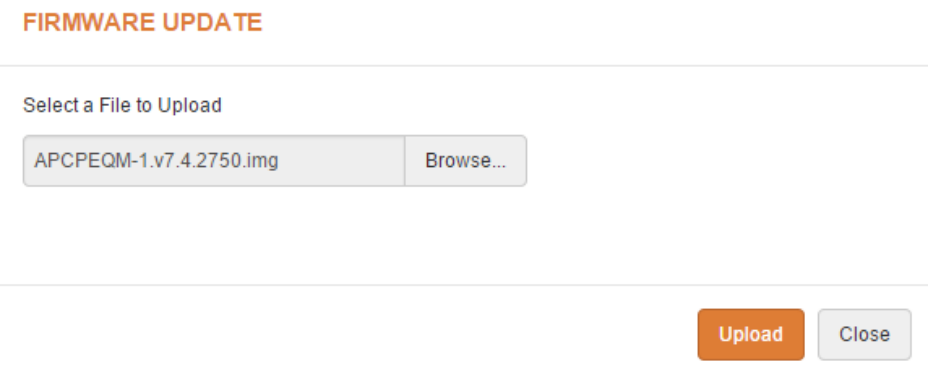

*Figure 54 – Firmware Upload*

The new firmware image is uploaded to the controller's temporary memory. It is necessary to save the firmware into the device permanent memory. Click the **Upload** button:

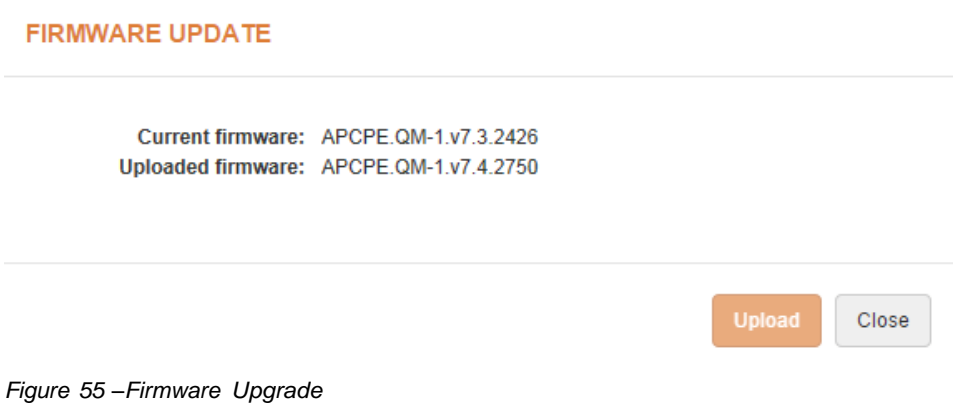

**Current version** – displays version of the current firmware.

**Uploaded version** – displays version of the uploaded firmware.

**Upgrade** – upgrade device with the uploaded image and reboot the system.

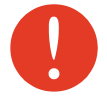

Do not switch off and do not disconnect the device from the power supply during the firmware upgrade process as the device could be damaged.

# Tools

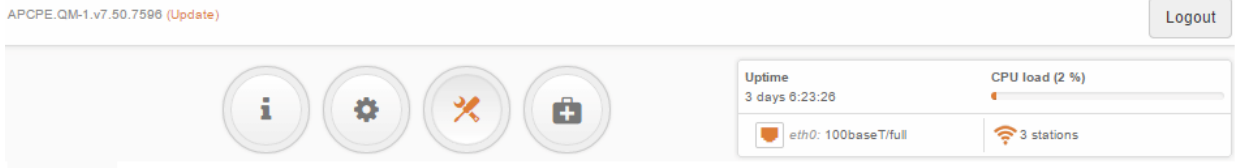

### Q Site Survey

The Site Survey tool shows overview information for wireless networks in a local geographic area. Using this test, an administrator can scan for working wireless devices, check their operating channels, encryption and see signal/noise levels.

To perform the Site Survey test currently, click the **Start scan**:

#### **SITE SURVEY**

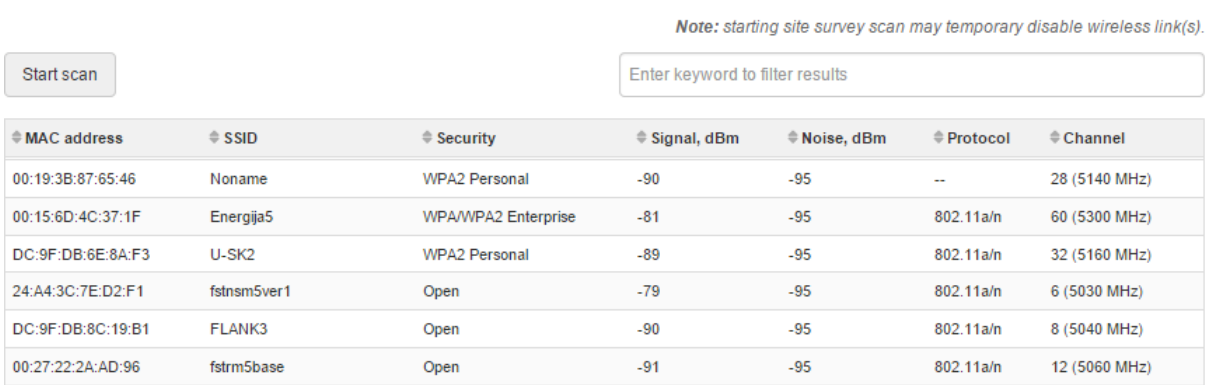

Last updated: 1/30/2015, 3:44:22 PM

*Figure 56 – Site Survey Results*

### ⊕ Antenna Alignment

The Antenna Alignment tool measures signal quality between the Station and AP. For best results during the antenna alignment test, turn off all wireless networking devices within range of the device except the device(s) with which you are trying to align the antenna. Watch the constantly updated display as you adjust the antenna.

### **ANTENNA ALIGNMENT**

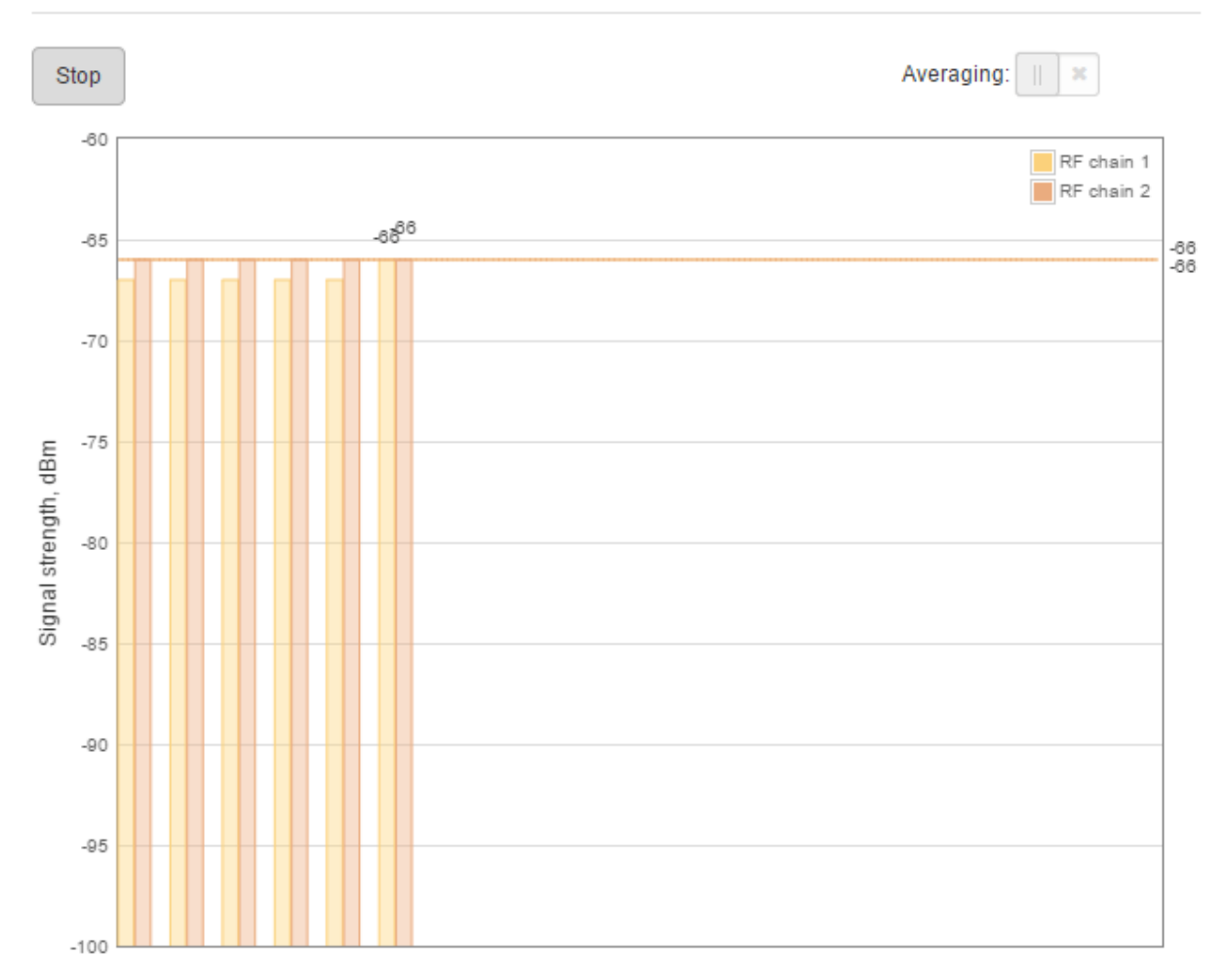

*Figure 57 – Antenna Alignment*

**Start** – press this button to start antenna alignment.

**Stop** – press this button to stop antenna alignment.

**Averaging** – if this option enabled, the graph will display the average Signal Strength of both antennas.

### $\sigma$ Link Test

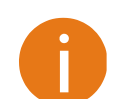

It is recommended to ensure that there is no traffic on the link before running the Link Test as results may not be completely accurate.

Use the Link test tool to check the quality of the established **iPoll 2** link. This tool tests the throughput at selected packet sizes and iterations.

#### **LINK TEST**

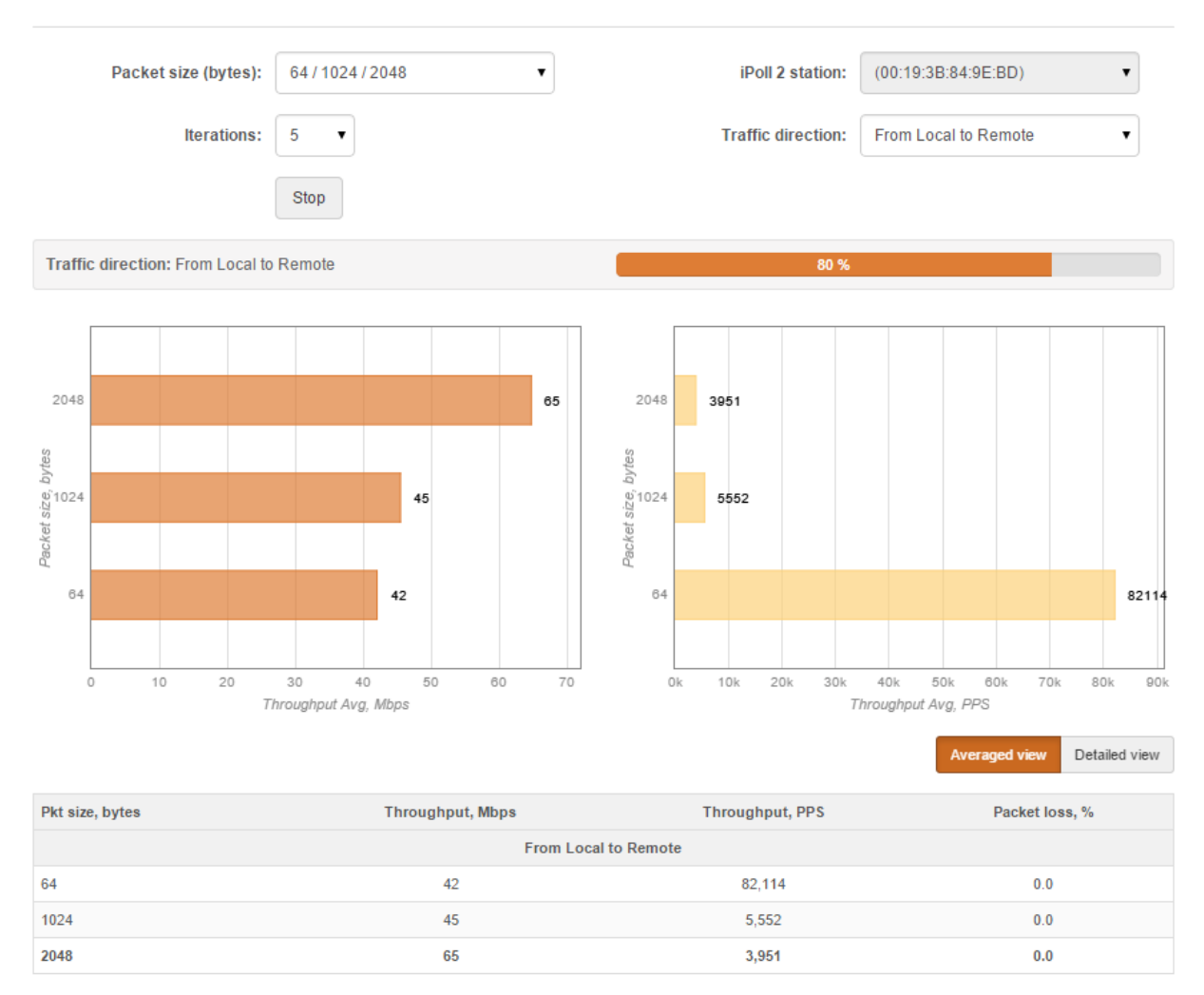

#### *Figure 58 – Linktest Results*

**Packet size** - select packet sizes in bytes at which the test will be performed.

**Iterations** - select number of test iterations.

**iPoll 2 Access Point** – displays the Access Point information (iPoll 2 station side).

**iPoll 2 station** – select the Station the Link Test will be performed with (iPoll 2 Access Point side).

**Traffic direction** – select the traffic direction for the performing test.

**Start** – click to start the throughput test.

**Stop** – click to stop the throughput test.

# Support

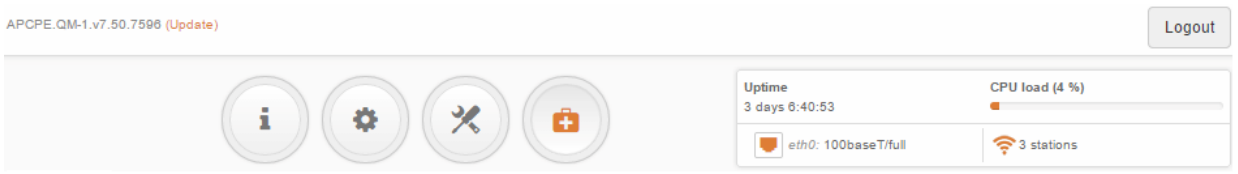

### ń. Troubleshooting

The troubleshooting file contains valuable information about device configuration, routes, log files, command outputs, etc. When using the troubleshooting file, the device quickly gathers troubleshooting information automatically, rather than requiring you to gather each piece of information manually. This is helpful for submitting problems to the support team.

#### **TROUBLESHOOTING**

Troubleshooting file:

Download

#### *Figure 59 – Troubleshooting File Download*

**Download**– click to download the troubleshooting file. This may take a few minutes to gather information and to complete download.

### ⊠ System Log

The system log viewer utility provides debug information about the system services and protocols. If the device's malfunction occurs recorded messages can help operators to locate misconfiguration and system errors.

#### **SYSTEM LOG**

Enter keyword to filter results

Ō

```
Jan 27 00:37:02 (none) syslog.info syslogd started: BusyBox v1.21.1
                                                                                                                                                                               Jan 27 00:37:02 (none) daemon.err lua[66]: Failed to execute 'syslogd -1 8 -s 1024 -b0'
Jan 27 00:37:02 (none) daemon.info lua[66]: Starting device configuration
Jan 27 00:37:02 (none) kern.warn kernel: [ 4.001000] asf: module license 'Proprietary' taints kernel.<br>Jan 27 00:37:02 (none) kern.warn kernel: [ 4.001000] asf: module license 'Proprietary' taints kernel.<br>Jan 27 00:37:03 (n
ts Reserved
Jan 27 00:37:03 (none) kern.info kernel: [    4.564000] ath_dfs: Version 2.0.0<br>Jan 27 00:37:03 (none) kern.info kernel: [    4.564000] Copyright (c) 2005-2006 Atheros Communications, Inc. All Rights Reserved<br>Jan 27 00:37:0
ed
Jan 27 00:37:04 (none) kern.info kernel: [ 5.341000] ath_ahb: 9.5.5.36 (Atheros/multi-bss)
Jan 27 00:37:04 (none) kern, warn kernel: [ 5,346000] _ath_attach: Set<br>Jan 27 00:37:04 (none) kern, warn kernel: [ 5,346000] _ath_attach: Set<br>Jan 27 00:37:04 (none) kern, warn kernel: [ 5,351000] ACBKMinfree = 48
                                                         5.346000] __ath_attach: Set global_scn[0]
Jan 27 00:37:04 (none) kern.warn kernel: [
                                                         5.354000] ACBEMinfree = 32
Jan 27 00:37:04 (none) kern.warn kernel: [ 5.357000] ACVIMinfree = 16
Jan 27 00:37:04 (none) kern.warn kernel: [
                                                         5.360000] ACVOMinfree = 0
Jan 27 00:37:04 (none) kern.warn kernel: [ 5.362000] CABMinfree = 48
Jan 27 00:37:04 (none) kern.warn kernel: [
                                                         5.365000] UAPSDMinfree = 0
Jan 27 00:37:04 (none) kern.warn kernel: [ 5.374000] Bootstrap clock 40MHz
```
#### *Figure 60 – Device System Log*

Click the refresh **in the upper right corner**, to view current system messages.

# Index

### 8

802.11 , 25 , 29 , 32 , 34 , 35 802.11a , 24 , 26 802.11a/n , 24 , 25 802.11n, 24, 25, 32, 35

### A

abbrevations , 6 Acces s Poin t (aut o WDS ) , 2 4 ACK, 6, 26, 35 ACL, 6, 40 AES , 6 aggregation , 26 , 32 , 35 AMSDU, 6, 26, 32, 35 antenn a align ment , 49 ARPNA T , 14 , 23 , 3 4 ATPC, 6, 25, 29 autochannel, 24 , 28

### B

blac k list , 40

## C

CCQ , 6 clien t isolation , 27 , 30 configuratio n backup , 46 configuration file, 46 country , 31 , 3 4 CP U load , 1 1

# D

default login , 46 devic e discovery , 47 D F S , 25 , 2 9 DHC P , 6 , 15 client , 1 9 DHCP server, 17, 19, 20 DHCPv6, 20, 22 DNS , 19 , 20 dyna mic IP , 18 dyna mic stateful, 17 , 21 dyna mic stateless , 17 , 20

### E

EAP , 6 ethernet, 11, 27, 31

### F

firmwar e upgrade , 4 8 fragmentation threshold, 26, 32, 35

### G

gate way , 19 , 21 GMT, 6, 42 graphs , 13

### I

IEEE, 6, 24 IGMP, 6 IP, 7 IP method, 1 6 IP settings dyna mic IP , 18 static IP , 1 8 iPoll 2, 12, 23, 28, 31, 37, 50 IPv4, 15 IPv 4 settings dyna m i c IP , 16 stati c I P , 1 6 IPv6, 15, 16, 2 0 IPv 6 settings dyna m i c IP , 16 stati c I P , 1 6 ISP, 7, 19

### L

LAN, 7, 15, 17 , 20 latitude , 4 5 lease time, 20, 22 LED , 7 , 47 longitude , 4 5

### M

MAC , 7 MCS, 7, 35 MC S index , 2 5 MIMO , 7 MSCHAPv2 , 7 MTU, 19, 22

### N

NAT, 7, 18 NTP, 7, 42

### P

PC , 7 PDA , 7 PEAP , 7 PPPoE, 18, 19, 21 PSK , 7

## Q

QoS, 7

### R

radio, 12, 32 RADIUS, 7, 39, 40 reboot device, 46 router IPv4, 17 router IPv6, 20 RSSI, 7 RTS threshold, 26 RX errors, 13

### S

scan SSID, 49 SISO, 7 site survey, 49 SMTP, 7 SNMP, 7, 44 SSH, 7, 43 SSID, 7, 26, 27, 30, 33, 36 static IP, 18 station, 12 syslog, 52

## T

tagging, 27, 30, 33, 37 TCP, 7

threshold, 27, 31, 32, 35 timezone, 42, 43 TKIP, 7 troubleshooting, 52 TTLS, 7 TX errors, 13

### U

UAM, 7 UDP, 7 uptime, 11, 14 UTC, 43

### V

VLAN, 7, 16 VLAN tagging, 16 VoIP, 7

### W

WACL, 7, 26, 27 WAN, 15, 17, 18 WDS, 7, 23, 31 WEP, 7, 37, 38 white list, 40 WISPr, 7 WLAN, 8 WNMS, 44 WPA, 8, 37, 38 WPA2, 8, 37, 38